# ALMEN & GEMEINSCHAFTSWEIDEN

STAND Juni 2021

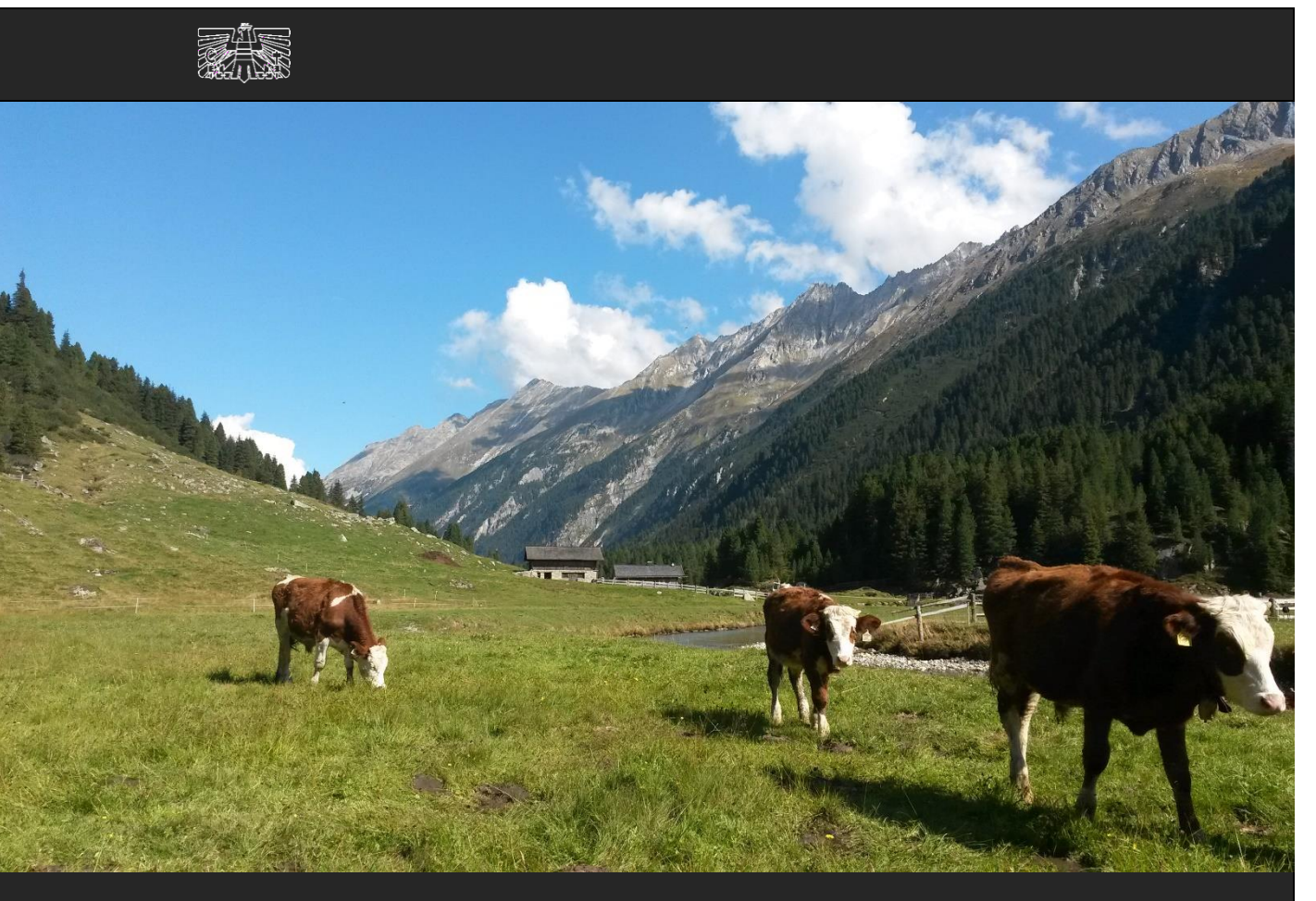

Zertifiziertes Qualitätsmanagement-System nach ÖNORM EN ISO 9001 REG. Nr. 01537/0 Zertifiziertes Informationssicherheits-Managementsystem nach ÖNORM ISO/IEC 27001 REG Nr. 35/0 Zertifiziertes Umweltmanagement-System nach EMAS REG Nr. AT-000680 und ÖNORM EN ISO 14001 REG Nr. 02982/0

**LE 14-20** 

Mit Unterstützung von Bund und Europäischer Union

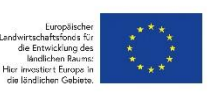

Bundesministerium Landwirtschaft, Regionen und Tourismus

K-Ö

# **EDITORIAL**

# SEHR GEEHRTE BÄUERINNEN UND BAUERN!

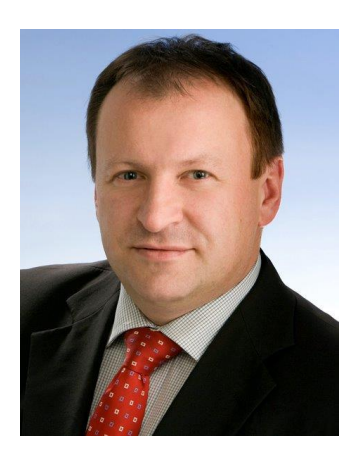

Das vorliegende Informationsblatt informiert Sie über die fachlichen Voraussetzungen und unterstützt Sie bei der

Online-Beantragung von Almen und Gemeinschaftsweiden im Rahmen des Mehrfachantrags-Flächen 2021. Bitte beachten Sie, dass die Alm- /Weidemeldung RINDER ab diesem Jahr nur mehr online über das eAMA-RinderNET möglich ist. Beachten Sie auch, dass der Abtrieb eines Rindes zum Zeitpunkt des Abtriebs aktiv gemeldet werden muss.

Die diesjährige Beantragungsfrist endet am Mittwoch, den 15. Juli 2021.

Weitere wichtige Informationen zu Almen und Gemeinschaftsweiden finden Sie auf unserer Homepage unter [www.ama.at](http://www.ama.at/) bzw. auf der Homepage des Bundesministeriums für Landwirtschaft, Regionen und Tourismus unter [www.bmlrt.gv.at.](https://www.bmnt.gv.at/)

Nehmen Sie auch das Beratungs- und Informationsangebot Ihrer zuständigen Bezirksbauernkammer oder Ihres zuständigen Bezirksreferates in Anspruch.

Für Fragen stehen Ihnen selbstverständlich auch unsere MitarbeiterInnen gerne zur Verfügung.

Der Vorstandsvorsitzende

evelle

Dipl.-Ing. Griesmayr

# **INHALT**

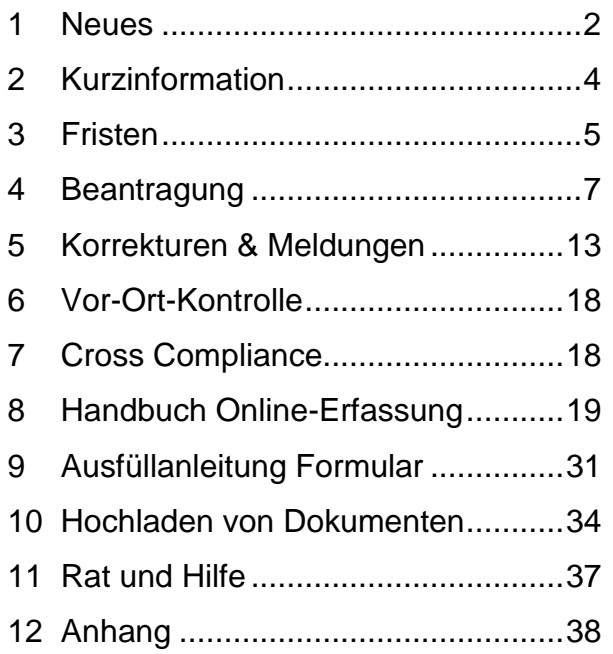

# <span id="page-2-0"></span>**NEUES**

## **1.1 ALM-/WEIDEMELDUNG RINDER**

Die Alm-/Weidemeldung RINDER ist ab dem Jahr 2021 **nur mehr online** über das eAMA-RinderNET möglich. Die Meldung in Papierform ist nicht mehr zulässig.

Die **Meldefrist** für einen Auf-, Weiter- und Abtrieb verkürzt sich aufgrund geänderter rechtlicher Bestimmungen bei allen Tieren (Rinder, Schafe, Ziegen, Pferde) um einen Kalendertag von 15 auf **14 Kalendertage** (Montag-Sonntag). Gezählt wird weiterhin ab dem Tag des zu meldenden Ereignisses (z.B. Auftriebstag plus 14 Kalendertage).

Damit nach dem Auftrieb die Alm-/Weidemeldung RINDER fristgerecht durchgeführt werden kann, empfiehlt die AMA, den bestehenden Pin-Code zeitgerecht zu überprüfen oder einen neuen Pin-Code über [www.eama.at,](http://www.eama.at/) per Email an [tkz@ama.gv.at](mailto:tkz@ama.gv.at) oder telefonisch unter 050 31 51 – 99 anzufordern. Alternativ ist die Verwendung der Handysignatur möglich, Informationen dazu sind auf der eAMA-Startseite unter [www.eama.at](http://www.eama.at/) abrufbar. Wichtig ist in allen Fällen die Angabe der Alm- /Weidebetriebsnummer.

Um eine möglichst fehlerfreie, einfache und zeitgerechte Alm-Weidemeldung RINDER zu gewährleisten, können Daten zu den aufgetriebenen Rindern vom Auftreiber an den Alm- /Weidebewirtschafter übermittelt werden. Der Auftreiber erstellt dabei im eAMA-RinderNET vor dem Auftrieb eine Liste der Rinder. Im Menüpunkt "Rinderbestand" wählt der Auftreiber aus seinem Rinderbestand jene Rinder aus, die er beabsichtigt aufzutreiben.

Neu ist auch, dass der Abtrieb eines Rindes zum Zeitpunkt des Abtriebs aktiv gemeldet werden muss. Das bedeutet, dass selbst bei Einhaltung des auf der Auftriebsmeldung angegebenen (voraussichtlichen) **Abtriebsdatums**, **zusätzlich** das Datum des tatsächlichen Abtriebs online im eAMA-RinderNET **bestätigt werden muss**. Kann das bei der Auftriebsmeldung angegebene (voraussichtliche) Abtriebsdatum nicht eingehalten werden, muss es – wie bisher – online im eAMA-RinderNET korrigiert werden.

Zu Ihrer Unterstützung wird ein **E-Mail Benachrichtigungsservice** eingerichtet, das Sie über noch fehlende Abtriebsmeldungen informiert.

#### **Hinweis:**

**!**

Die AMA kann Sie über dieses Email-Service nur dann erreichen, wenn Sie eine aktuell gültige und bestätigte Email-Adresse im eAMA Bereich "Kundendaten -Stammdaten - Telefon / E-Mail" eingetragen haben.

Nicht mehr möglich ist die Meldung von Ersatzrindern. Ein Rind, das die 60 Alpungstage noch nicht erreicht hat, kann somit **nicht mehr** durch ein zweites Rind ersetzt, und doch noch prämienfähig berücksichtigt werden.

# **1.2 PROBLEME BEI TIERBESTÄNDEN AUFGRUND NATÜRLICHER UMSTÄNDE**

Aufgrund einer Weisung des BMLRT wurde der Tatbestand "Probleme bei Tierbeständen aufgrund natürlicher Umstände, bei denen das Tier durch Krankheit oder infolge eines Unfalls zu Tode kommt" gestrichen.

Diese Fälle können ab jetzt im Rahmen der "Höheren Gewalt" erfasst und mit entsprechenden Nachweisen und fristgerechter Meldung als solche beurteilt werden (siehe Kapitel [5.1](#page-14-0) und [5.2.1\)](#page-16-0).

# <span id="page-4-0"></span>2 KURZINFORMATION

Im Inland liegende Almfutterflächen/Gemeinschaftsweideflächen können als "beihilfefähige Flächen" im Rahmen folgender Förderprogramme beantragt werden:

- Ausgleichszulage (AZ)
- Direktzahlungen (DIZA) inklusive gekoppelter Stützung (Almauftriebsprämie)
- Österreichisches Umweltprogramm (ÖPUL)

Dafür müssen diese Flächen mit Rindern, Schafen, Ziegen oder Pferden beweidet und eine Weidedauer von mindestens **60 Tagen** eingehalten werden. Die 60-tägige Weidedauer darf pro Tier für maximal zehn Tage unterbrochen werden. Der Tag des Abtriebs zählt nicht zu den 60 Tagen.

Die gekoppelte Stützung im Rahmen der DIZA wird nur für die Beweidung von Almen und nur für Rinder, Schafe und Ziegen gewährt. Informationen darüber finden Sie im Merkblatt [Direktzahlungen 2021.](https://www.ama.at/Fachliche-Informationen/Direktzahlungen-2015-2020/Merkblaetter-Formulare)

Die Beantragung der beihilfefähigen Flächen ist vom Bewirtschafter oder vom Obmann der Alm/Gemeinschaftsweide mittels Online-Erfassung folgender Unterlagen unter [www.eama.at](http://www.eama.at/) durchzuführen:

- Mehrfachantrag-Flächen inklusive der Almfutterflächen/Gemeinschaftsweideflächen, siehe Kapitel [4.1.](#page-7-1)
- MFA-Beilage Alm/Gemeinschaftsweide-Auftriebsliste ("Auftriebsliste") inklusive Beantragung der Schafe, Ziegen und Pferde, siehe Kapitel [4.2.](#page-7-2)
- Alm-/Weidemeldung RINDER, siehe Kapitel [3.3.](#page-5-1)

Wird die Auftriebsliste nicht gleichzeitig mit dem MFA-Online abgesendet, kann sie mittels einer Korrektur des MFA-Online nachgereicht werden. Folgen Sie dazu den Schritten wie in Kapitel [8.2](#page-27-0) beschrieben und beachten Sie unbedingt die zusätzlichen Abgabefristen!

Für die Gewährung der Alpungs- und Behirtungsprämie im Rahmen des ÖPUL war die fristgerechte Beantragung der Maßnahme bereits in einem vorhergehenden Herbstantrag notwendig.

Wenn sich an den beantragten Weidezeiten der Schafe, Ziegen oder Pferde etwas ändert, ist das Formular "Schafe/Ziegen/Pferde - Änderungsmeldung RGVE-Bestand Alm/Gemeinschaftsweide-Auftriebsliste 2021" auszufüllen und online per [www.eama.at](http://www.eama.at/) hochzuladen. Weitere Informationen dazu finden Sie in Kapitel [5.2.](#page-15-0)

# <span id="page-5-0"></span>3 FRISTEN

### **3.1 MFA-ONLINE INKLUSIVE ALMFUTTERFLÄCHEN/GEMEINSCHAFTSWEIDEFLÄCHEN**

Die Beantragungsfrist für Almfutterflächen/Gemeinschaftsweideflächen endet gleichzeitig mit der Beantragungsfrist für den MFA-Online am Montag, den **17.05.2021**.

Eine Beantragung vom **18.05.2021** bis einschließlich **09.06.2021** gilt als verspätet und es erfolgen dementsprechend zeitliche Kürzungen bei den Fördermaßnahmen.

Ab Donnerstag, den **10.06.2021**, wird der Antrag als zu spät gewertet und für die Förderungsberechnung nicht mehr berücksichtigt.

## **3.2 AUFTRIEBSLISTE**

Die Beantragungsfrist für die Auftriebsliste endet am Donnerstag, den **15.07.2021**.

Ab Freitag, den **16.07.2021**, wird der Antrag als zu spät gewertet und für die Förderungsberechnung nicht mehr berücksichtigt.

#### **Hinweis:**

**!**

Auch wenn die Beantragung der Auftriebsliste zu spät erfolgt, besteht weiterhin die Pflicht, alle Änderungen zu melden.

## <span id="page-5-2"></span>**3.2.1 14-TÄGIGE MELDEFRIST**

Neben den Beantragungsfristen für die Auftriebsliste muss auch die auf ein Meldeereignis (Auf-, Weiter- oder Abtrieb) bezogene 14-tägige Meldefrist eingehalten werden. Als 14 tägige Meldefrist ist eine Frist von **14 Kalendertagen** (Montag-Sonntag) definiert.

## <span id="page-5-1"></span>**3.3 ALM-/WEIDEMELDUNG RINDER**

**Neu:** Die Alm-/Weidemeldung RINDER kann ab dem Antragsjahr 2021 nur mehr online über das eAMA-RinderNET gemeldet werden.

Für eine korrekte Alm-/Weidemeldung RINDER sind zwei Fristen besonders zu beachten:

- Eine Alm-/Weidemeldung RINDER kann ab dem Jahr 2021 nur im Zeitraum von **01. April** bis **15. November** des aktuellen Antragsjahres durchgeführt werden.
- Die online (eAMA-RinderNET) durchgeführte Alm-/Weidemeldung RINDER muss spätestens am 14. Tag nach dem Almauftrieb bzw. dem Weiter- oder Abtrieb erfolgen.

**Für AZ, ÖPUL und DIZA können nur Rinder berücksichtigt werden, die bis zum 15.07.2021 auf der ersten Alm/Gemeinschaftsweide aufgetrieben und gemeldet werden.** 

**Für die gekoppelte Stützung (Almauftriebsprämie) können nur Rinder berücksichtigt werden, die bis zum 15.07.2021 auf der ersten Alm aufgetrieben und bis spätestens 29.07.2021 gemeldet werden.**

Weitere Erläuterungen zur Alm-/Weidemeldung RINDER entnehmen Sie dem Merkblatt der Rinderkennzeichnung ["Alm-/Weidemeldung](https://www.ama.at/Formulare-Merkblaetter#1624) RINDER".

#### <span id="page-6-0"></span>**3.4 WEITERTRIEB**

Während einer Almsaison besteht die Möglichkeit, aufgetriebene Tiere (Rinder, Schafe, Ziegen und Pferde) auch nach dem 15.07.2021 auf andere Almen/Gemeinschaftsweiden weiterzutreiben.

Um für **Rinder** hierbei den Förderungsanspruch aufrechtzuerhalten, müssen folgende Fristen eingehalten werden:

- Einhaltung der 14-tägigen Meldefrist. Bei Überschreiten der **14-tägigen Meldefrist** können die Alpungstage des neuerlichen Auftriebs erst ab dem Datum der verspäteten Meldung förderrelevant berücksichtigt werden.
- Sollte das Rind die 60-tägige Weidedauer vor dem Wiederauftrieb noch nicht erreicht haben, ist darauf zu achten, dass die **Unterbrechung** der Alpung **nicht länger als 10 Kalendertage** dauert. Bei Verstreichen von mehr als 10 Kalendertagen zwischen Ab- und Wiederauftrieb eines Rindes droht - bis auf die gekoppelte Stützung - der Verlust der Förderung für dieses Rind.

Werden **Schafe, Ziegen oder Pferde** weitergetrieben, sind sie nur auf der Alm/Gemeinschaftsweide zu melden, auf der sie die meisten Alpungstage verbringen. Die für den Weitertrieb genannten Fristen gelten während der ganzen Almsaison, sowie für den Wiederauftrieb auf eine Alm/Gemeinschaftsweide.

# <span id="page-7-0"></span>4 BEANTRAGUNG

Die Beantragung ist vom Bewirtschafter oder vom Obmann der Alm/Gemeinschaftsweide online über [www.eama.at](http://www.eama.at/) durchzuführen.

#### **Hinweis:**

**!**

Wenn die Alm/Gemeinschaftsweide ein Hauptbetrieb ist, ist darauf zu achten, dass auch alle anderen MFA-Beilagen fristgerecht beantragt werden.

## <span id="page-7-1"></span>**4.1 ALMFUTTERFLÄCHEN/GEMEINSCHAFTSWEIDEFLÄCHEN**

Für den Antragsteller besteht eine **jährliche Überprüfungspflicht** der Flächenangaben. Erforderliche Aktualisierungen, wie beispielsweise Anpassungen an die tatsächliche Bewirtschaftung, sind bei der Beantragung des MFA-Online vorzunehmen.

Für Feldstücke von Almen muss die Nutzungsart L, für Feldstücke von Gemeinschaftsweiden die Nutzungsart D beantragt werden. Grundsätzlich können Alm/Gemeinschaftsweiden entweder aus einem oder aus mehreren Feldstücken bestehen.

Schläge mit der **Nutzungsart L** sind mit der Schlagnutzungsart "Almfutterfläche" zu beantragen.

Feldstücke mit der **Nutzungsart D** sind mit folgenden Schlagnutzungsarten förderfähig: Hutweide, Dauerweide, Mähwiese/-weide mit zwei Nutzungen, Mähwiese/-weide mit drei und mehr Nutzungen.

Gesammelte Informationen dazu finden Sie auf www.ama.at unter Fachlichen Informationen zum Mehrfachantrag-Flächen.

## <span id="page-7-2"></span>**4.2 AUFTRIEBSLISTE**

Die Beantragung der Auftriebsliste ist vom Bewirtschafter oder vom Obmann mittels Online-Erfassung der MFA-Beilage "Alm/Gemeinschaftsweide-Auftriebsliste" unter [www.eama.at](http://www.eama.at/) durchzuführen.

Gemäß § 5 der Horizontalen GAP-Verordnung wird, sofern ein Betrieb nach Einreichung eines Beihilfeantrages und vor Erfüllung aller Bedingungen für die Beihilfengewährung, vollständig mit Übernahme aller Verpflichtungen von einem Betriebsinhaber an einen anderen Betriebsinhaber übertragen wird, die Beihilfe für den übertragenen Betrieb dem Antragsteller (Übergeber) gewährt, wenn alle Bedingungen für die Gewährung der Beihilfe auch am übertragenen Betrieb (Übernehmer) erfüllt werden.

Die **Stammdaten** müssen vom Bewirtschafter bzw. vom Obmann auf Aktualität geprüft werden. Eine Online-Antragstellung ist nur erlaubt, wenn der richtige Bewirtschafter (= Antragsteller) im eAMA aufscheint.

**Gemeinschaftsweiden** liegen nur dann vor, wenn aufgrund entsprechender Bestimmungen (wie z.B. bei einer Weidegemeinschaft) mehr als ein Betrieb zur Nutzung berechtigt ist.

Die **Erschließung** einer Alm ist jährlich neu zu beurteilen und der jeweiligen Situation entsprechend anzugeben. Für die Ermittlung der Erschließung ist die Erreichbarkeit der Almgrenze für Tiere, Personen und Güter ausschlaggebend. Bei Vorhandensein eines Almzentrums ist die bauliche Erschließung bis zum Wirtschaftsgebäude (Umkreis von 50m) ausschlaggebend. Bei unterschiedlichem Erschließungszustand von Almen oder bei Nieder-, Mittel- und Hochlegern, ist auf Grund der Auftriebszeiten die Einstufung vorzunehmen.

Die Beantragung der **Behirtung** setzt die tägliche ordnungsgemäße Versorgung der Tiere (erforderlichenfalls auch nächtens) auf der Alm voraus. Des Weiteren muss eine geeignete Unterkunfts- und Übernachtungsmöglichkeit für den Hirten gegeben sein. Die tägliche Viehzählung bzw. die Durchführung der Melkarbeit ohne weitere Betreuungsmaßnahme erfüllt nicht die Kriterien einer ordnungsgemäßen Behirtung.

Da der Behirtungszuschlag pro Person nur einmal beantragt werden kann, ist eine Behirtung mehrerer Almen durch ein und denselben Hirten nicht zulässig.

Werden auf eine Alm nur Rinder aufgetrieben, kann die Auftriebsliste bereits mit dem MFA-Online beantragt werden, sofern die Anzahl der Hirten und die behirteten Rinderkategorien bereits feststehen.

#### **Hinweis:**

**!**

Auch wenn nur Rinder auf eine Alm aufgetrieben werden, muss eine Auftriebsliste gesendet werden. Die alleinige Erfassung der Alm-/Weidemeldung RINDER ist nicht ausreichend für eine Prämiengewährung (ÖPUL, AZ, DIZA).

# **4.2.1 SCHAFE, ZIEGEN, PFERDE**  $\overline{A}$

Der Auftrieb von Schafen, Ziegen und Pferden auf eine Alm/Gemeinschaftsweide ist je Tierhalter in der MFA-Beilage "Alm/Gemeinschaftsweide-Auftriebsliste" unter [www.eama.at](http://www.eama.at/) zu erfassen. **e**

# **Für AZ, ÖPUL und DIZA können nur jene Schafe, Ziegen und Pferde berücksichtigt werden, die bis zum 15.07.2021 auf einer Alm/Gemeinschaftsweide aufgetrieben und gemeldet werden. d**

Schafe, Ziegen und Pferde müssen unter Einhaltung der 14-tägigen Meldefrist (siehe Kapitel [3.2.1](#page-5-2)) auf jener Alm/Gemeinschaftsweide beantragt werden, auf der sie voraussichtlich die meisten Tage weiden werden. e<br>|<br>|<br>|

Jedes Tier darf nur **einmal** in einer Auftriebsliste beantragt werden. Das gilt auch dann, wenn Tiere zuerst auf eine Gemeinschaftsweide und anschließend auf eine Alm aufgetrieben werden. Dort, wo die Tiere den überwiegenden Teil der Alpungstage verbringen, sind sie auch zu beantragen. Zu beachten ist das speziell bei einem Weitertrieb (siehe Kapitel [3.4\)](#page-6-0). Jec<br>wei<br>auf **a**

Grundsätzlich müssen alle beantragten Tiere Tag und Nacht auf der Futterfläche der Alm/Gemeinschaftsweide weiden. Dadurch soll eine möglichst flächendeckende Beweidung aller Almflächen erreicht werden. Der Schutz der Tiere vor verschiedenen Gefahren soll aber nicht verhindert werden. So können Tiere bei Gefahr oder anderen widrigen Umständen in den Almstall getrieben werden. Der Unterstand oder der Stall kann auch für die Tiere frei zugänglich (jederzeit aufsuchbar und verlassbar) sein. Deshalb ist es möglich, dass Almtiere die Hälfte eines Tages (z.B. zwischen den Melkzeiten, tags oder nachts) im Almstall verbringen, wenn dies aus arbeitswirtschaftlichen, tiergesundheitlichen oder traditionellen Gründen erforderlich ist. In der restlichen Zeit muss den Tieren ständiger Zugang zu Almfutterflächen gewährt werden. Wird diese Bedingung nicht erfüllt, hat eine Meldung an die AMA zu erfolgen. **u ت**<br>w<br>au **e**

Diese Meldungen haben per Upload des Formulars ["Schafe/Ziegen/Pferde -](http://www.ama.at/Portal.Node/ama/public?gentics.am=PCP&p.contentid=10007.159970) [Änderungsmeldung RGVE-Bestand](http://www.ama.at/Portal.Node/ama/public?gentics.am=PCP&p.contentid=10007.159970) Alm/Gemeinschaftsweide-Auftriebsliste 2021" zu erfolgen (siehe Kapitel [9\)](#page-31-0).

Für die geforderte 60-tägige Mindestweidedauer sind maximal **14 Kalendertage** (Montag-Sonntag) vor dem **Absenden** der Auftriebsliste anrechenbar, selbst wenn der tatsächliche Auftrieb früher stattgefunden hat. Der Tag des Abtriebs zählt nicht zu den 60 Tagen.

#### **Hinweis:**

**!**

Für die Ermittlung der 60 Alpungstage für Schafe/Ziegen im Rahmen der **gekoppelten Stützung** werden ebenfalls maximal 14 Kalendertage vor dem Absenden der Auftriebsliste angerechnet. Werden Schafe/Ziegen während eines in der Auftriebsliste für Almen angegebenen Zeitraums auf Weiden verbracht, ist die AMA gesondert über die Weidedauer zu informieren, weil dieser Zeitraum für das Erreichen der 60 Alpungstage im Rahmen der gekoppelten Stützung nicht berücksichtigt werden kann, da nur der Auftrieb auf Almen förderfähig ist.

Der **Altersstichtag** für die Kategoriezuteilung aufgetriebener Schafe, Ziegen und Pferde ist der **01.07.2021**.

Als weibliche Schafe ab 1 Jahr gemolken **(Milchschafe)** und als weibliche Ziegen ab 1 Jahr gemolken **(Milchziegen)** im Rahmen der ÖPUL-Maßnahme "Alpung und Behirtung" gelten nur solche, die mindestens 45 Tage auf der Alm gemolken werden.

Alle aufgetriebenen Tiere, auch Tiere von ausländischen Betrieben, müssen einem Herkunftsbetrieb zugeordnet sein - **KEIN ZINSVIEH!**

Tiere, die von **Auslandsbetrieben** stammen (Betriebsart "Auslandsbetrieb"), sind gleichermaßen in der Auftriebsliste zu erfassen, da diese durch den Auftrieb - die rechtzeitige Abgabe des MFA-Online vorausgesetzt - Anspruch auf AZ haben. Ebenso sind Tiere, die von ausländischen Tierhaltern ohne eigenen Betrieb (Betriebsart **"Hilfstierhalter"**) stammen, in der Auftriebsliste zu erfassen (siehe Kapitel [4.4\)](#page-13-1).

Schafe und Ziegen, die **auf der Alm geboren** werden, müssen ebenfalls in der Auftriebsliste gemeldet werden (siehe Kapitel [8.2.3\)](#page-29-0).

### **4.3 RINDER**

Die Auftriebsdaten von Rindern auf eine Alm/Gemeinschaftsweide werden ausschließlich dem eAMA-RinderNET entnommen.

Für eine Prämiengewährung der Förderprogramme AZ, DIZA und ÖPUL ist die fristgerechte Beantragung der Alm/Gemeinschaftsweide-Auftriebsliste (zusätzlich zur Onlinemeldung im eAMA-RinderNET) erforderlich.

Jeder Auftrieb bzw. jeder Weitertrieb eines Rindes muss mittels eAMA-RinderNET gemeldet werden.

Für die geforderte 60-tägige Mindest-Alpungsdauer sind maximal **14 Kalendertage** (Montag-Sonntag) vor dem Tag der Onlinemeldung im eAMA-RinderNET anrechenbar, selbst wenn der tatsächliche Auftrieb früher stattgefunden hat.

Damit nach einer Unterbrechung die Alpungszeit prämienrelevant fortgesetzt werden kann, muss der **Wiederauftrieb** eines Rindes, das abgetrieben und entweder auf dieselbe oder eine andere Alm/Gemeinschaftsweide wieder aufgetrieben wird, **spätestens** am **10. Kalendertag** (Montag-Sonntag) nach dem Abtriebstag erfolgen.

#### **Hinweis:**

**!**

Im Bereich der gekoppelten Stützung wird eine Unterbrechung der Alpungszeit, die über 10 Kalendertage hinausgeht, nicht berücksichtigt. Ein im Rahmen der gekoppelten Stützung beantragtes Rind ist nur dann förderfähig, wenn es im jeweiligen Antragsjahr in Summe 60 Tage auf Almen gealpt gewesen ist.

Der **Altersstichtag** für die Kategoriezuteilung aufgetriebener Rinder ist der **01.07.2021**.

Als **Milchkühe** gelten im Rahmen der ÖPUL-Maßnahme "Alpung und Behirtung" nur gemolkene Kühe, die

- mindestens 45 Tage auf der Alm gemolken werden
- bis zum Altersstichtag mindestens zwei Jahre alt sind
- zumindest einmal abgekalbt haben.

Verlassen die zu melkenden Kühe die Weidefläche für die Dauer des Melkvorganges, wird die festgelegte Bestoßung dadurch nicht unterbrochen. Diese Milchkühe dürfen jedoch nicht als gemolkene Kühe beantragt werden.

Grundsätzlich müssen alle beantragten Tiere Tag und Nacht auf der Futterfläche der Alm weiden. Dadurch soll eine möglichst flächendeckende Beweidung aller Almflächen erreicht werden. Der Schutz der Tiere vor verschiedenen Gefahren soll aber nicht verhindert werden. So können Tiere bei Gefahr oder anderen widrigen Umständen in den Almstall getrieben werden. Ein Unterstand oder der Stall kann auch für die Tiere frei zugänglich (jederzeit aufsuchbar und verlassbar) sein. Deshalb ist es möglich, dass Almtiere die Hälfte eines Tages (z.B. zwischen den Melkzeiten, tags oder nachts) im Almstall verbringen, wenn dies aus arbeitswirtschaftlichen, tiergesundheitlichen oder traditionellen Gründen erforderlich ist. In der restlichen Zeit muss den Tieren ein ständiger Zugang zu Almfutterflächen gewährt werden.

Wird diese Bedingung nicht erfüllt, muss eine entsprechende Meldung online erfasst werden.

#### **Hinweis:**

**!**

Die Alm-/Heimstallmeldungen für Rinder haben bis spätestens 15.07.2021 online zu erfolgen. Eine genaue Beschreibung dazu finden Sie in Kapitel [8.2.1.](#page-29-1)

Weitere Informationen zur Alm-/Weidemeldung RINDER, entnehmen Sie dem Merkblatt ["Alm-/Weidemeldung RINDER"](https://www.ama.at/Formulare-Merkblaetter#1624).

# **4.3.1 VORZEITIGER ABTRIEB VON RINDERN**

Das gemeldete (voraussichtliche) Abtriebsdatum von Rindern muss im eAMA-RinderNET ab dem tatsächlich erfolgten Abtrieb **innerhalb** der **14-tägigen Meldefrist**, korrigiert bzw. bestätigt werden!

Die Korrektur bzw. Bestätigung des (voraussichtlichen) Abtriebsdatums kann wie die Meldung des Auftriebes nur über [www.eama.at](https://services.ama.at/servlet/?0) im Bereich RinderNET, erfolgen.

Meldungen von Fällen Höherer Gewalt Rinder haben online per [www.eama.at](http://www.eama.at/) im Bereich Flächen zu erfolgen. Weitere Informationen dazu finden Sie in Kapitel [5.1.](#page-14-0)

Infoblatt Almen und Gemeinschaftsweiden 2021 Seite 12 Www.eama.at | [www.eama.at](http://www.eama.at/) [| www.ama.at](http://www.ama.at/)

## <span id="page-13-1"></span>**4.4 VERGABE EINER FIKTIVEN TIERHALTERNUMMER**

Eine fiktive Tierhalternummer ("Hilfstierhalternummer") wird benötigt um Tierhalter, die Tiere auf eine Alm/Gemeinschaftsweide auftreiben und über keine eigene Betriebsnummer verfügen, in der Auftriebsliste erfassen zu können.

Hilfstierhalternummern für **inländische Tierhalter** sind, wie bei allen übrigen Betriebsneuanlagen auch, aus dem Betriebsregister der Statistik Austria ("LFBIS-Nummer") anzufordern.

Hilfstierhalternummern für **ausländische Tierhalter** sind vom Bewirtschafter oder vom Obmann der Alm/Gemeinschaftsweide unter Bekanntgabe des Namens, der Anschrift und des Geburtsdatums des ausländischen Tierhalters mittels E-Mail an [az@ama.gv.at](mailto:az@ama.gv.at) anzufordern.

# <span id="page-13-0"></span>5 KORREKTUREN & MELDUNGEN

Sowohl der Bewirtschafter (bzw. Obmann) einer Alm, als auch der Obmann einer Gemeinschaftsweide ist **jederzeit** dazu verpflichtet, bei Änderungen der beantragten Daten dementsprechende Korrekturen und/oder Meldungen unter [www.eama.at](http://www.eama.at/) zu erfassen.

Bis einschließlich 09.06.2021 sind Korrekturen der Almfutterfläche/Gemeinschaftsweidefläche möglich. Beispielsweise das Nachreichen von neuen Schlägen oder das Korrigieren von bereits vorhandenen Schlägen.

Das Nachreichen einer Auftriebsliste ist bis einschließlich 15.07.2021 möglich. Bis einschließlich 15.07.2021 werden ebenfalls alle Korrekturen der in der Auftriebsliste erfassten Daten prämienrelevant berücksichtigt.

#### **Hinweis:**

**!**

Korrekturen der Auftriebsliste, die ab dem 16.07.2021 gesendet werden und zu einer Prämienausweitung führen würden, werden nicht mehr für die Berechnung berücksichtigt. Trotzdem besteht **jederzeit** die Verpflichtung, Änderungen beantragter Daten zu melden.

## <span id="page-14-0"></span>**5.1 RINDER – HÖHERE GEWALT**

Fälle Höherer Gewalt von Rindern auf Almen/Gemeinschaftsweiden sind online auf [www.eama.at](http://www.eama.at/) vom Bewirtschafter oder Obmann der Alm/Gemeinschaftsweide in der Auftriebsliste zu melden.

Die Meldung muss **innerhalb von 15 Arbeitstagen** (Montag-Freitag) ab dem Zeitpunkt, ab dem der Bewirtschafter oder der Obmann dazu in der Lage ist, abgesendet werden.

Als Gründe Höherer Gewalt gelten **ausschließlich**: Blitzschlag, Steinschlag, anzeigepflichtige Seuche, Naturkatastrophe, Wildtierriss, und neu: Krankheit, Unfall.

In jedem Fall muss zusätzlich zur Meldung ein Beleg für die Todesursache hochgeladen werden, z.B. tierärztliches Gutachten und Zerlegungsbefund (für Blitzschlag, Steinschlag) oder Gutachten des Bärenanwalts (für Wildtierriss). Ist der Beleg beim Erfassen der Meldung noch nicht verfügbar, muss er später unaufgefordert hochgeladen werden.

Für die neu in die Höhere Gewalt integrierten Fälle Krankheit und Unfall gilt: Beim Tod eines Tieres durch Unfall oder Krankheit handelt es sich um Ereignisse, die weder vorhersehbar noch unabwendbar sind. Es sind entsprechende Nachweise und eine fristgerechte Meldung innerhalb von 15 Arbeitstagen notwendig.

Eine Beurteilung solcher Fälle erfolgt im Einzelfall. Bei den Fällen "Tod durch Krankheit" muss das Bestätigungsschreiben des Tierarztes beinhalten, dass eine medizinische Behandlung erfolglos war oder keine medizinische Behandlung möglich war.

Die Meldung der beiden neuen Gründe Krankheit und Unfall für Rinder erfolgt wie die bisherigen fünf Gründe Höherer Gewalt online in der Auftriebsliste.

# **Achtung:**

**!**

Der Absturz eines Tieres gilt weiterhin nicht als Höhere Gewalt. Viehverkehrsscheine oder Belege der Tierkörperverwertung werden nicht akzeptiert. Wenn es sich um ein Rind der ÖPUL-Maßnahmen "Erhaltung gefährdeter Nutztierrassen", "Tierschutz – Weide" oder "Tierschutz – Stallhaltung" handelt, muss gegebenenfalls zusätzlich zur oben angeführten Online-Korrektur der Auftriebsliste eine separate Meldung an die AMA erfolgen. Weitere Informationen dazu finden Sie im ÖPUL-Merkblatt ["Merkblatt](https://www.ama.at/Formulare-Merkblaetter#5201) [Höhere Gewalt und außergewöhnliche Umstände"](https://www.ama.at/Formulare-Merkblaetter#5201).

Eine Hilfe für die Online-Erfassung der Meldung "RINDER – Höhere Gewalt" finden Sie in Kapitel [8.2.1.](#page-29-1)

Weitere Informationen zum Hochladen von Dokumenten finden Sie in Kapitel [10.](#page-34-0)

## <span id="page-15-0"></span>**5.2 SCHAFE, ZIEGEN, PFERDE – ÄNDERUNGSMELDUNG RGVE-BESTAND**

Ein **Abtrieb** von Schafen, Ziegen oder Pferden zu einem anderen als ursprünglich in der Auftriebsliste erfassten Datum muss **innerhalb der 14-tägigen Meldefrist**, gezählt ab dem Tag des tatsächlichen Abtriebs, gemeldet werden. Dazu muss das Formular "Schafe/Ziegen/Pferde - [Änderungsmeldung RGVE-Bestand](http://www.ama.at/Portal.Node/ama/public?gentics.am=PCP&p.contentid=10007.159970) Alm/GemeinschaftsweideAuftriebsliste 2021" ("Änderungsmeldung") ausgefüllt und online auf [www.eama.at](http://www.eama.at/) hochgeladen werden. Leerformulare stehen unter [www.ama.at](https://www.ama.at/Fachliche-Informationen/Almen-Gemeinschaftsweiden/Formulare-Merkblaetter) zum Download bereit.

Eine Änderungsmeldung ist auch dann erforderlich, wenn die 60-tägige Weidedauer bereits erreicht wurde.

Die Tage, an denen das Tier nicht auf der Alm/Gemeinschaftsweide war, gelten als nicht gealpter Zeitraum.

Sollte dasselbe Tier noch einmal abgetrieben werden, muss in der neuerlichen Änderungsmeldung darauf hingewiesen werden, dass für dieses Tier bereits eine Änderungsmeldung gemacht wurde.

Auch ein **verspäteter Wiederauftrieb**, sprich ein Wiederauftrieb **nach 10 Kalendertagen** (Montag-Sonntag), ist zu melden. Eine Anrechnung des Tieres ist jedoch nur mehr unter bestimmten Voraussetzungen möglich:

- Der verspätete Wiederauftrieb erfolgt **bis einschließlich 15.07.2021**.
- Das Tier hat vor dem Abtrieb die 60-tägige Weidedauer noch nicht erreicht.

 Ab dem Tag des Wiederauftriebs wird das Tier noch mindestens 60 Tage auf einer Alm/Gemeinschaftsweide aufgetrieben.

Die **Alm-/Heimstallmeldungen** für Schafe, Ziegen oder Pferde haben ebenfalls per [Änderungsmeldung](http://www.eama.at/) bis spätestens 15.07.2021 zu erfolgen. Eine entsprechende Angabe, ob es sich um Alm- oder Heimstall handelt, ist auf dem Formular unter "Begründung" erforderlich.

Eine Ausfüllanleitung für die Änderungsmeldung finden Sie in Kapitel [9.](#page-31-0) Weitere Informationen zum Hochladen von Dokumenten finden Sie in Kapitel [10.](#page-34-0)

# <span id="page-16-0"></span>**5.2.1 SCHAFE, ZIEGEN, PFERDE – HÖHERE GEWALT**

Fälle Höherer Gewalt bei Schafen, Ziegen oder Pferden sind mit dem Formular "Schafe/Ziegen/Pferde - [Änderungsmeldung RGVE-Bestand](http://www.ama.at/Portal.Node/ama/public?gentics.am=PCP&p.contentid=10007.159970) Alm/Gemeinschaftsweide-Auftriebsliste 2021" vom Bewirtschafter oder Obmann der Alm/Gemeinschaftsweide zu melden.

Die Meldung muss **innerhalb von 15 Arbeitstagen** (Montag-Freitag) ab dem Zeitpunkt, ab dem der Bewirtschafter oder der Obmann dazu in der Lage ist, online auf [www.eama.at](http://www.eama.at/) hochgeladen werden.

#### Als Gründe Höherer Gewalt gelten **ausschließlich:**

Blitzschlag, Steinschlag, anzeigepflichtige Seuche, Naturkatastrophe und Wildtierriss, und neu: Krankheit, Unfall.

In jedem Fall muss zusätzlich zur Meldung ein Beleg für die Todesursache hochgeladen werden, z.B. tierärztliches Gutachten und Zerlegungsbefund (für Blitzschlag, Steinschlag), oder Gutachten des Bärenanwalts (für Wildtierriss). Ist der Beleg beim Erfassen der Meldung noch nicht verfügbar, muss er später unaufgefordert hochgeladen werden.

Für die neu in die Höhere Gewalt integrierten Fälle Krankheit und Unfall gilt: Beim Tod eines Tieres durch Unfall oder Krankheit handelt es sich um Ereignisse, die weder vorhersehbar noch unabwendbar sind. Es sind entsprechende Nachweise und eine fristgerechte Meldung innerhalb von 15 Arbeitstagen notwendig.

Eine Beurteilung solcher Fälle erfolgt im Einzelfall. Bei den Fällen "Tod durch Krankheit" muss das Bestätigungsschreiben des Tierarztes beinhalten, dass eine medizinische Behandlung erfolglos war oder keine medizinische Behandlung möglich war.

Die zwei neuen Gründe Krankheit und Unfall sind wie die bisherigen fünf Gründe Höherer Gewalt bei Schafen, Ziegen oder Pferden mit dem Formular ["Schafe/Ziegen/Pferde -](http://www.ama.at/Portal.Node/ama/public?gentics.am=PCP&p.contentid=10007.159970) [Änderungsmeldung RGVE-Bestand](http://www.ama.at/Portal.Node/ama/public?gentics.am=PCP&p.contentid=10007.159970) Alm/Gemeinschaftsweide-Auftriebsliste 2021" vom Bewirtschafter oder Obmann der Alm/Gemeinschaftsweide zu melden.

#### **Achtung:**

**!**

Der Absturz eines Tieres gilt weiterhin nicht als Höhere Gewalt. Viehverkehrsscheine oder Belege der Tierkörperverwertung werden nicht akzeptiert.

Wenn es sich um ein Tier der ÖPUL-Maßnahmen "Erhaltung gefährdeter Nutztierrassen", "Tierschutz – Weide" oder "Tierschutz – Stallhaltung" handelt, muss gegebenenfalls zusätzlich zur oben angeführten Online-Korrektur der Auftriebsliste eine separate Meldung an die AMA erfolgen. Weitere Informationen dazu finden Sie im ÖPUL-Merkblatt "Merkblatt [Höhere Gewalt und außergewöhnliche Umstände"](https://www.ama.at/Formulare-Merkblaetter#5201).

Die Ausfüllanleitung für das Formular "Schafe/Ziegen/Pferde - [Änderungsmeldung RGVE-](http://www.ama.at/Portal.Node/ama/public?gentics.am=PCP&p.contentid=10007.159970)[Bestand](http://www.ama.at/Portal.Node/ama/public?gentics.am=PCP&p.contentid=10007.159970) Alm-/Gemeinschaftsweide-Auftriebsliste 2021" finden Sie in Kapitel [9.](#page-31-0) Weitere Informationen zum Hochladen von Dokumenten finden Sie in Kapitel [10.](#page-34-0)

## **5.3 BEWIRTSCHAFTUNGSVERÄNDERNDE UMSTÄNDE**

Als bewirtschaftungsverändernde Umstände (Obmann/Auftreiber) gelten entweder eine längere Berufsunfähigkeit des Betriebsinhabers oder der Tod des Betriebsinhabers.

Fälle von bewirtschaftungsverändernden Umständen (Bewirtschafter/Obmann/Auftreiber) sind formlos zu melden (Kapitel [8.1,](#page-19-1) Punkt 10). Die Meldung muss **innerhalb** von **15 Arbeitstagen** (Montag-Freitag) ab dem Zeitpunkt, ab dem der Bewirtschafter, der Obmann oder ein rechtmäßiger Vertreter dazu in der Lage ist, hochgeladen werden. In jedem Fall muss zusätzlich zur Meldung ein Beleg online auf [www.eama.at](http://www.eama.at/) hochgeladen werden. Weitere Informationen zum Hochladen von Dokumenten finden Sie in Kapitel [10.](#page-34-0)

# <span id="page-18-0"></span>6 VOR-ORT-KONTROLLE

Im Fall einer Vor-Ort-Kontrolle (VOK) hat der Almbewirtschafter bzw. der Obmann dafür zu sorgen, dass alle beantragten Tiere vorgefunden werden, gegebenenfalls durch Zusammentreiben.

Die Auf- und Abtriebsdaten sind durch schriftliche Aufzeichnungen zu belegen.

Falschangaben und unterlassene Meldungen des Almbewirtschafters, die aufgrund einer VOK beanstandet werden, haben **Sanktionen und** damit verbundene **Kürzungen** der Almförderungen zur Folge. Je nach Förderprogramm betreffen die Sanktionen den Almbewirtschafter selbst (ÖPUL) oder die Auftreiber (AZ, DIZA, gekoppelte Stützung).

**Korrekturen** beanstandeter Tiere **nach einer VOK** können für die Förderungsberechnung unter bestimmten Voraussetzungen anerkannt werden, wenn diese innerhalb der **14-tägigen Meldefrist** für das jeweilige Meldeereignis gemacht werden.

# <span id="page-18-1"></span>**CROSS COMPLIANCE**

Für die Gewährung der Zahlungen im Rahmen der ländlichen Entwicklung in vollem Umfang, ist die Einhaltung der Cross-Compliance-Vorschriften erforderlich. Diese Vorschriften umfassen die Grundanforderung an die Betriebsführung und die auf nationaler Ebene aufgestellten Standards für die Erhaltung der Flächen in gutem landwirtschaftlichen und ökologischen Zustand. Es sind die Bereiche "Umweltschutz, Klimawandel und guter landwirtschaftlicher Zustand der Flächen", "Gesundheit von Mensch, Tier und Pflanze" sowie "Tierschutz" betroffen.

Nähere Informationen finden Sie im aktuellen Cross Compliance-Merkblatt.

# <span id="page-19-0"></span>8 HANDBUCH ONLINE-ERFASSUNG

## <span id="page-19-1"></span>**8.1 BEANTRAGUNG**

Das folgende Kapitel bietet einen Überblick zur Online-Beantragung Ihrer MFA-Beilage "Alm/Gemeinschaftsweide-Auftriebsliste".

#### **Hinweis:**

**!**

Das Nachreichen einer Auftriebsliste kann nur über eine Korrektur des MFA-Online durchgeführt werden. Folgen Sie dazu den Schritten wie in Kapitel [8.2](#page-27-0) beschrieben.

Für die Online-Beantragung loggen Sie sich unter [www.eama.at](http://www.eama.at/) ein. Nähere Informationen zur Online-Erfassung auf eAMA und technische Handbücher finden Sie unter [Mehrfachantrag Flächen -](https://www.ama.at/Fachliche-Informationen/Mehrfachantrag-Flaechen) Online.

Über das Register "Flächen" und den Link "Online Erfassung" unter dem Menüpunkt "Mehrfachantrag (MFA)" gelangen Sie zur Erfassung der Beilagen des MFA-Online.

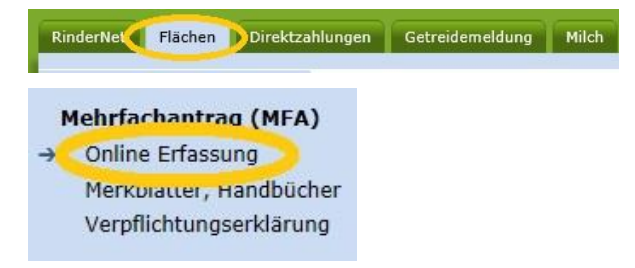

In der "Mehrfachantrag Übersicht" werden alle für Ihren Betrieb relevanten Beilagen angezeigt. In den meisten Fällen ist die Alm/Gemeinschaftsweide ein Teilbetrieb, weswegen als erstes ein Betriebswechsel vom Hauptbetrieb zur Alm/Gemeinschaftsweide durchgeführt werden muss.

Wenn Sie den Betriebswechsel vollzogen haben oder bereits mit der Betriebsnummer der Alm/Gemeinschaftsweide ins eAMA eingestiegen sind, klicken Sie auf den Button "Daten

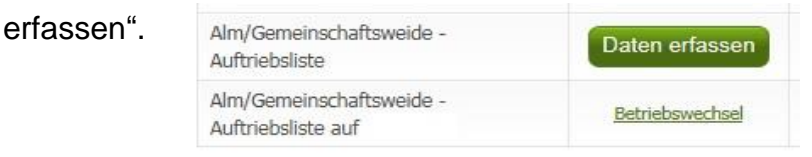

Damit rufen Sie die Seite der MFA-Beilage "Alm/Gemeinschaftsweide-Auftriebsliste" auf und können mit der Erfassung beginnen.

Um die Erfassung abzuschließen, klicken Sie zuerst auf **Prüfen**, Ist die Prüfung positiv,

klicken Sie auf den Button **Weiter zum Senden** und danach auf den Button Endgültig senden

#### **Erst danach ist der Antrag gestellt!**

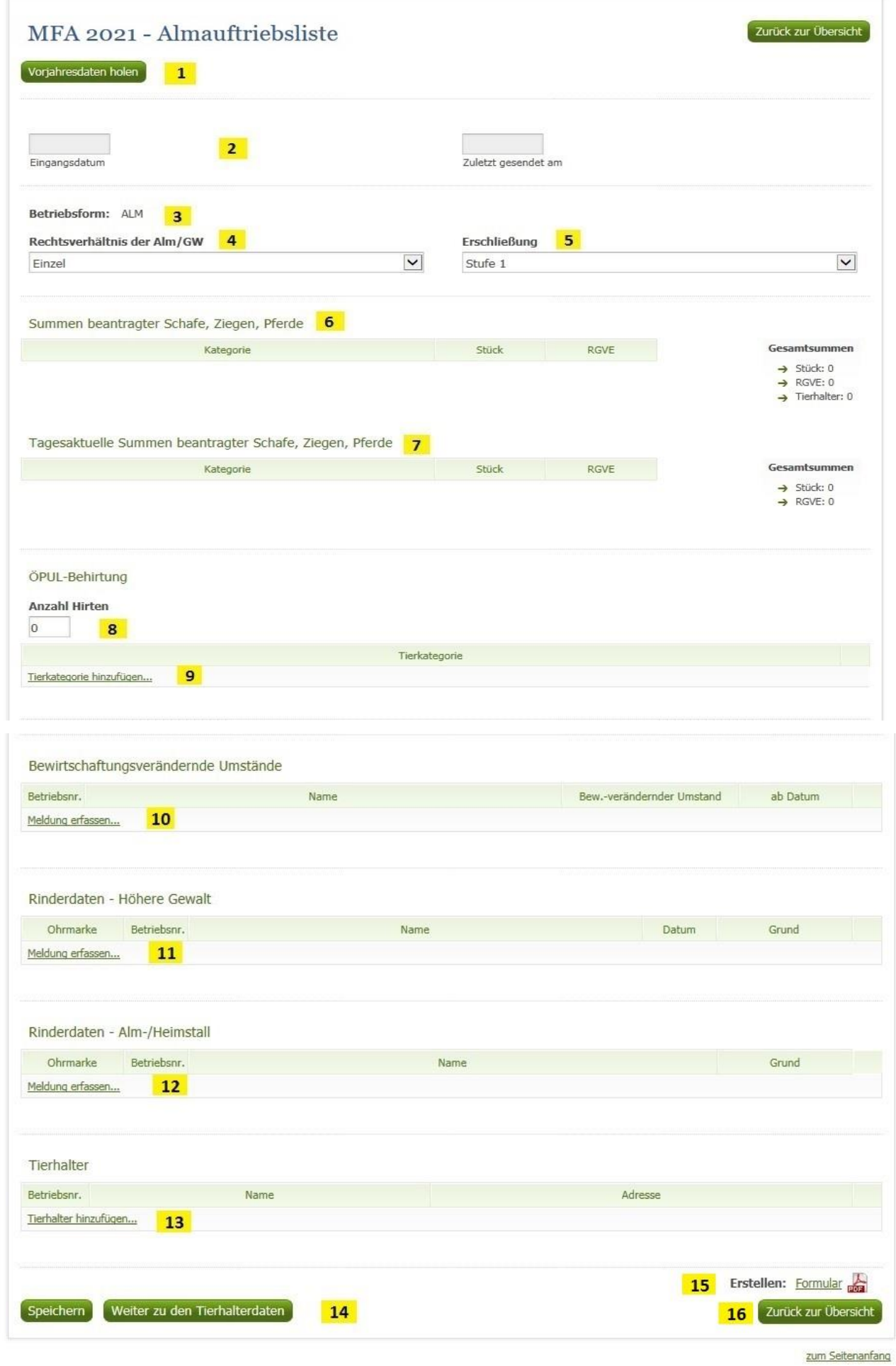

### **1 Vorjahresdaten holen**

Bei Klick auf "Vorjahresdaten holen" werden folgende Angaben des Vorjahres in das aktuelle Jahr übernommen:

Rechtsverhältnis der Alm/Gemeinschaftsweide, Erschließung (nur bei Betriebsform "Alm" vorhanden, siehe auch Punkt 5), ÖPUL-Behirtung: Anzahl Hirten und Tierkategorie, Tierhalter: Betriebsnummer, Name und Adresse.

Eine Kontrolle von übernommenen Vorjahreswerten ist unbedingt vor dem erstmaligen Absenden des Antrages notwendig! Gegebenenfalls müssen die Vorjahresdaten korrigiert werden.

#### **2 Eingangsdatum, Zuletzt gesendet am**

Wenn Sie die Auftriebsliste zum ersten Mal aufrufen, sind die Felder "Eingangsdatum" und "Zuletzt gesendet am" noch leer. Diese Felder werden erst nach dem Absenden befüllt.

### **3 Betriebsform**

Die Betriebsform wird aus den Stammdaten angezeigt und kann nicht erfasst werden. Wird eine falsche Betriebsform angezeigt, muss eine Korrektur der Stammdaten durchgeführt werden.

#### **4 Rechtsverhältnis der Alm/Gemeinschaftsweide**

In diesem Feld wählen Sie durch Klick auf das Pfeilsymbol zwischen "Einzel", "Agrargemeinschaft/Genossenschaft", "Servitut" oder "Sonstige Gemeinschaft" aus.

## **5 Erschließung**

Die Erschließung ist nur bei Almen zu erfassen. Wenn bereits die Daten des Vorjahres geholt wurden, ist das Feld mit der Erschließungsstufe des Vorjahres befüllt. Ansonsten ist das Feld von vornherein mit "Stufe 1" befüllt. Wenn Sie eine andere Stufe erfassen möchten, klicken Sie auf das Pfeilsymbol und wählen die korrekte Erschließungsstufe Ihrer Alm aus:

- Stufe 1: Alm mit Allradtraktor und Anhänger über Weg mit Unterbau erreichbar
- Stufe 2: Alm nur mit Seilbahn oder Bergbauernspezialmaschine erreichbar
- Stufe 3: Alm nur über Fußweg oder Viehtriebweg erreichbar

#### **6 Summen beantragter Schafe, Ziegen, Pferde**

Diese Tabelle fasst alle Stück und die dazu berechneten RGVE-Werte pro Tierkategorie zusammen, die bei den einzelnen Tierhaltern erfasst wurden. Korrekturen werden nicht berücksichtigt.

#### **7 Tagesaktuelle Summen beantragter Schafe, Ziegen, Pferde**

Hier werden die Stück und die dazu berechneten RGVE-Werte derjenigen Tierkategorien angezeigt, die sich laut erfasster Tierhalterdaten am heutigen Tag auf der Alm/Gemeinschaftsweide befinden.

#### **8 Anzahl Hirten**

Tragen Sie hier die Anzahl der Hirten ein. Wenn keine Hirten beantragt werden sollen, lassen Sie dieses Feld leer.

#### **9 Tierkategorie ÖPUL-Behirtung**

Durch Klick auf "Tierkategorie hinzufügen..." öffnet sich die Liste jener Tierkategorien, für die "Alpung und Behirtung" im Rahmen des ÖPUL beantragt werden kann.

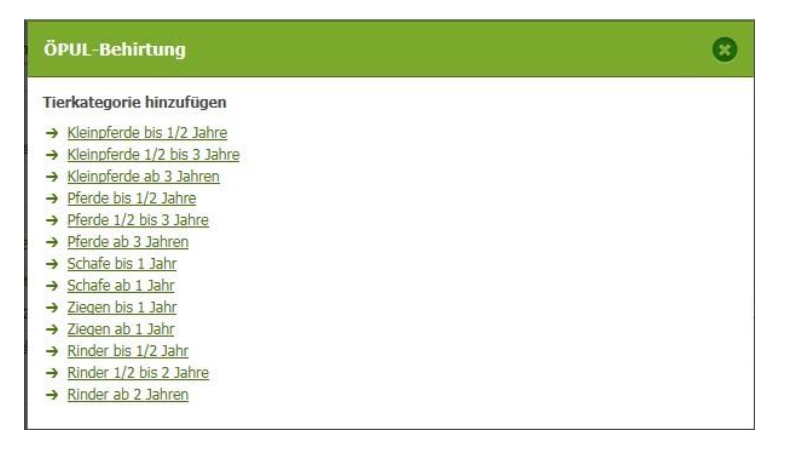

Wählen Sie durch Klick diejenige Kategorie aus, die behirtet wird. Wollen Sie mehrere Tierkategorien beantragen, müssen Sie das einzeln hintereinander tun. Möchten Sie eine Tierkategorie wieder löschen, klicken Sie auf  $\star$ .

#### **10 Bewirtschaftungsverändernde Umstände**

"Meldung erfassen" anklicken, Betriebsnummer eingeben und auf "OK" klicken oder die Entertaste drücken.

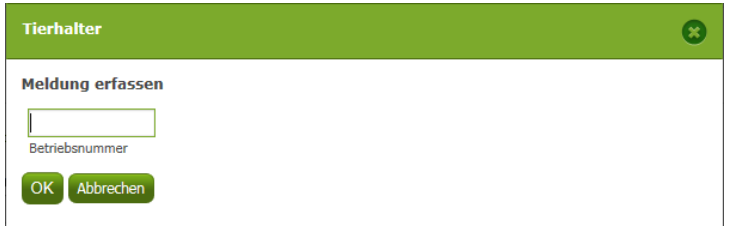

Den "Bew.-verändernder Umstand" auswählen und ein "ab Datum" eingeben, indem man auf das grüne Kalendersymbol klickt und dann das entsprechende Datum anklickt (es kann auch direkt in das Feld ein Datum eingegeben werden).

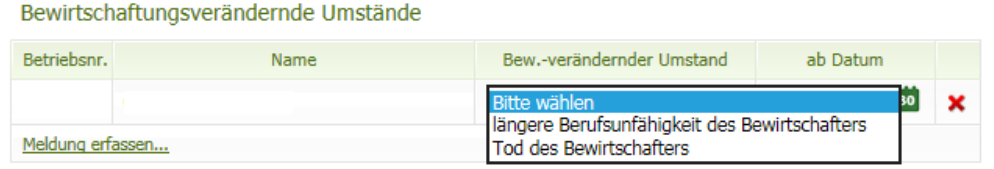

Möchten Sie die Meldung wieder löschen, klicken Sie auf  $\star$ .

#### **11 Rinderdaten Höhere Gewalt**

"Meldung erfassen" anklicken.

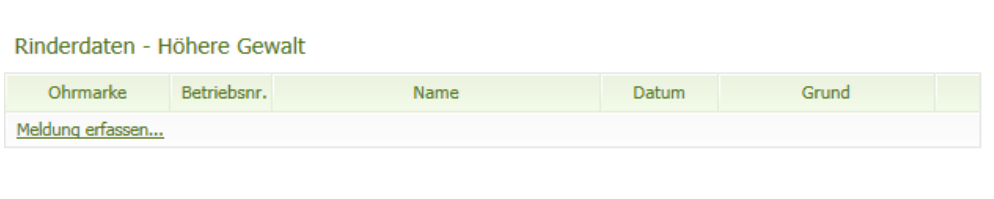

Datum der Höheren Gewalt mittels Kalender erfassen, Ländercode (Voreinstellung AT, kann überschrieben werden) und die Ohrmarkennummer eingeben. Dann auf "OK" klicken oder die Entertaste drücken.

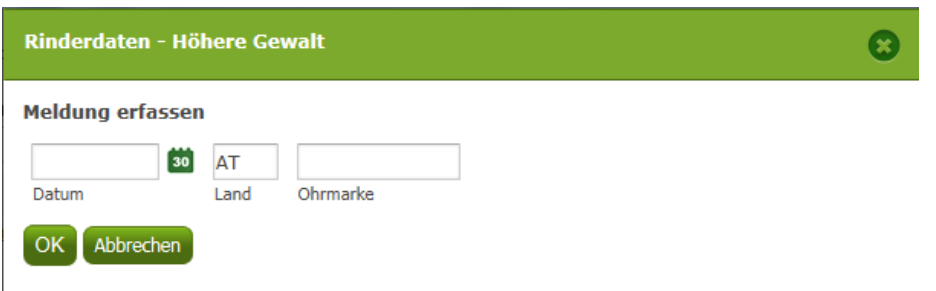

Anschließend den "Grund" der Höheren Gewalt auswählen.

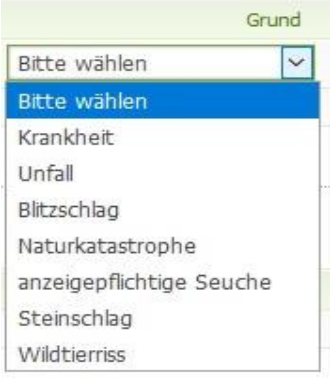

Möchten Sie die Meldung wieder löschen, klicken Sie auf  $\star$ .

#### **12 Rinderdaten Alm-/Heimstall**

"Meldung erfassen" anklicken, BNR angeben und auf "OK" klicken oder die Entertaste drücken.

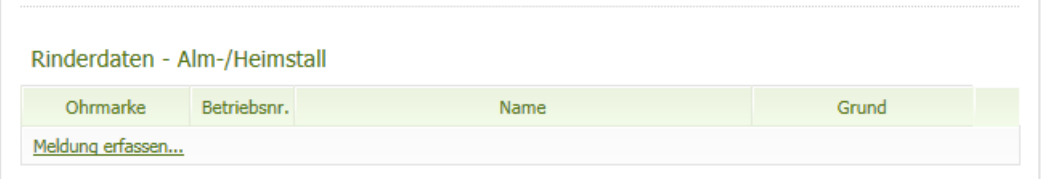

Datum (= Datum der Meldung) mittels Kalender erfassen. Ländercode (Voreinstellung AT, kann überschrieben werden) und die Ohrmarkennummer eingeben. Dann auf "OK" klicken oder die Entertaste drücken.

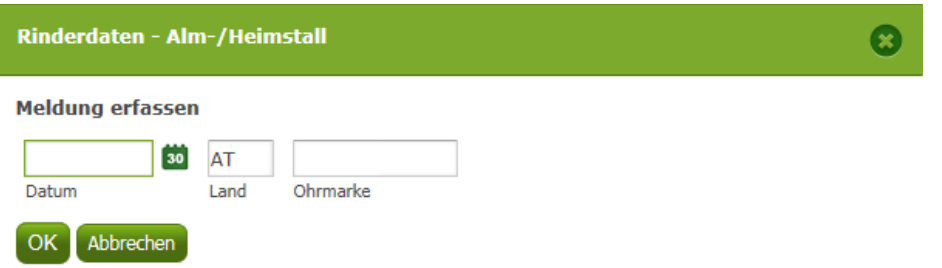

Im Feld "Grund" auswählen, ob das Rind im Alm- oder Heimstall steht.

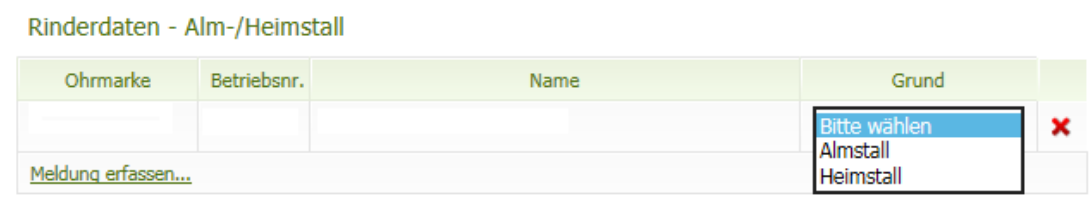

Möchten Sie die Meldung wieder löschen, klicken Sie auf  $\star$ .

#### **13 Tierhalter**

**!**

#### **Hinweis:**

Werden nur Rinder auf eine Alm/Gemeinschaftsweide aufgetrieben, dürfen keine Tierhalterdaten in der Auftriebsliste erfasst werden.

Durch Klick auf "Tierhalter hinzufügen..." öffnet sich ein neues Fenster:

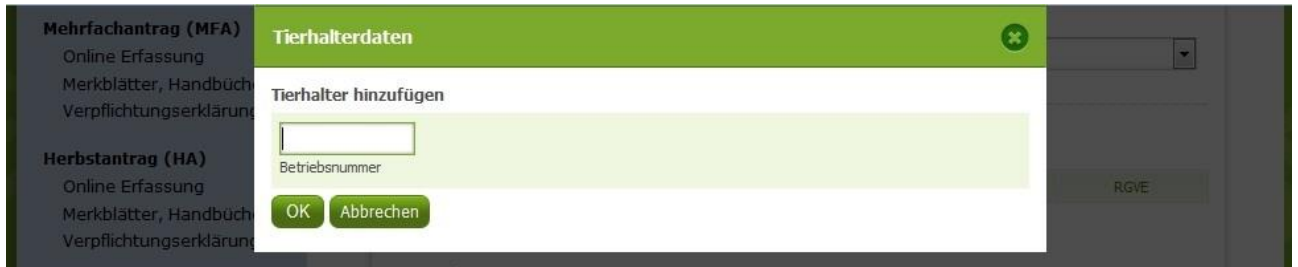

Geben Sie hier die Betriebsnummer des Tierhalters ein, den Sie hinzufügen möchten. Nach Klick auf "OK" wird der Tierhalter in der Auftriebsliste angezeigt. Kontrollieren Sie anhand der eingespielten Adresse, ob es sich um den korrekten Tierhalter handelt.

#### **14 Weiter zu den Tierhalterdaten**

Nachdem Sie einen neuen Tierhalter hinzugefügt haben, müssen Sie dessen

Weiter zu den Tierhalterdaten Tierhalterdaten erfassen. Klicken Sie dazu auf den Button Daraufhin öffnet sich die Seite "Tierhalterdaten" (Seite 2 der Auftriebsliste). Darin finden Sie alle Tierhalter, die Sie schon zuvor per Eingabe einer Betriebsnummer erfasst haben.

Um mit der ordnungsgemäßen Erfassung eines Tierhalters fortzufahren, klicken Sie als Nächstes auf den Link "Kategorie auswählen". Die Liste der für die Beantragung möglichen Tierkategorien öffnet sich:

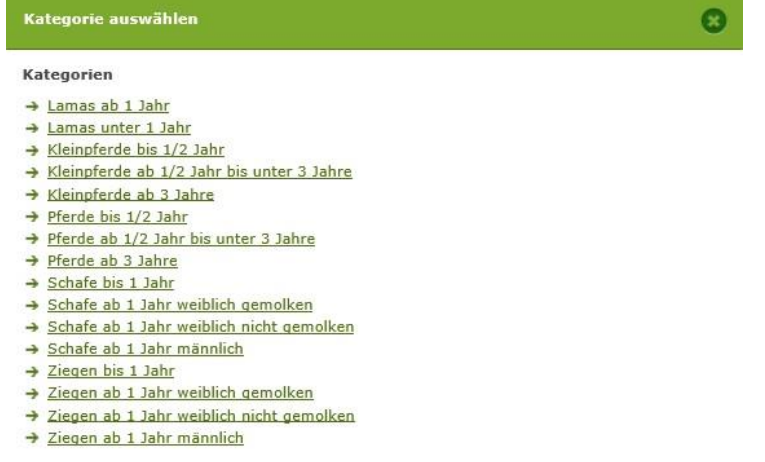

Wählen Sie durch Klick diejenige Kategorie aus, die Sie für den Tierhalter beantragen wollen. Wollen Sie mehrere Kategorien beantragen, müssen Sie das einzeln hintereinander tun.

Die hier angeführte Tabelle ist eine **Übersetzungshilfe** zwischen den Pferdekategorien in der MFA-Tierliste und denen in der Auftriebsliste:

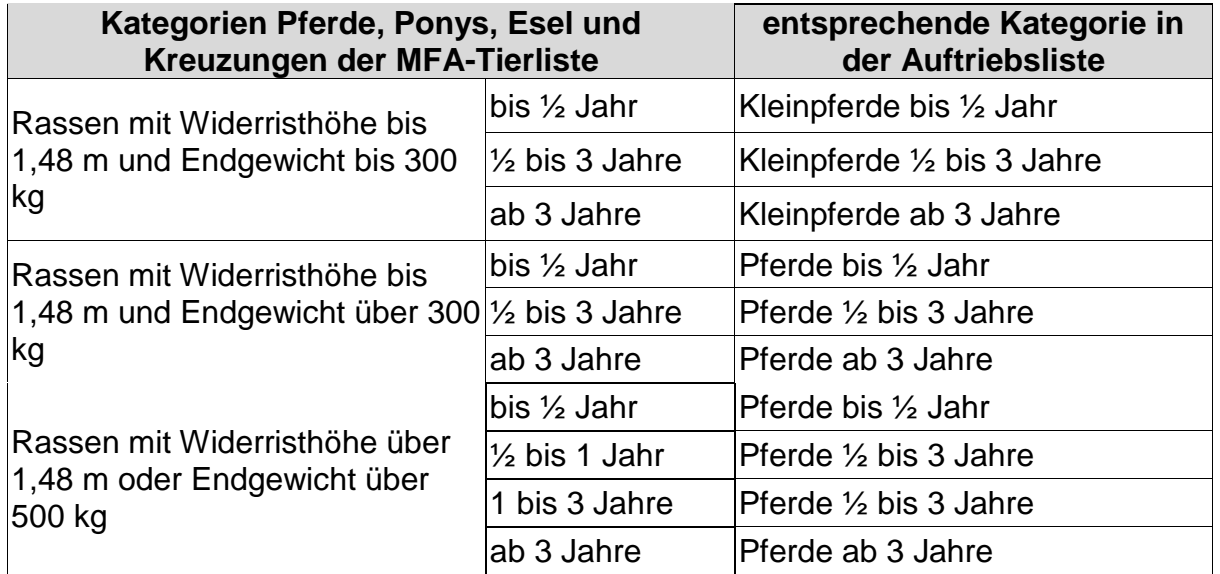

Die gewählte Kategorie – hier z.B. Pferde ab 3 Jahre - wird danach in einer Zeile beim Tierhalter angezeigt:

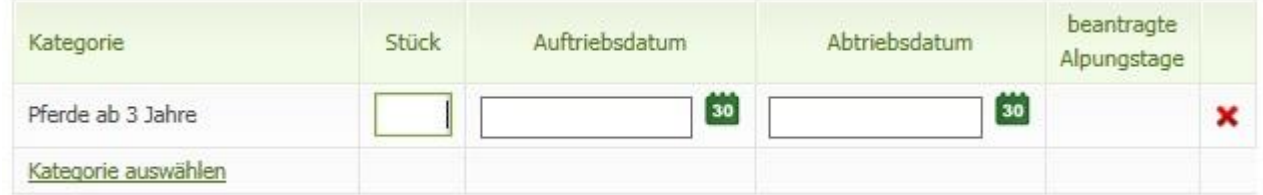

Zur Vervollständigung der Tierhalterdaten geben Sie jetzt die Stückzahl, das Auf- und das Abtriebsdatum ein. Die Eingabe des Auf- und Abtriebsdatums kann entweder per Tastatur oder unter Zuhilfenahme des Kalenders durchgeführt werden. Zum Öffnen des Kalenders klicken Sie auf das Symbol **bind und wählen danach per Klick im Kalender das betreffende** Datum aus.

Die beantragten Alpungstage werden erst mit dem Speichervorgang berechnet.

Möchten Sie eine Kategorie wieder löschen, klicken Sie auf

Wenn Sie zu jedem Tierhalter die gewünschten Daten erfasst haben, klicken Sie

Speichern abschließend auf den Button

Um wieder auf die Seite "Auftriebsliste" zurückzukehren, klicken Sie auf den Button

Zurück zur Almauftriebsliste

#### **15 Formular**

Wenn Sie einen PDF-Ausdruck von den erfassten Daten erstellen möchten, klicken Sie auf den Link "Formular".

#### **16 Zurück zur Übersicht**

Mit Klick auf den Button **Zurück zur Übersicht**ungen Sie wieder in die MFA-Übersicht.

#### **Hinweis:**

**!**

Um die Erfassung der Beilage Alm/Gemeinschaftsweide-Auftriebsliste abzuschließen, klicken Sie zuerst auf <sup>Prüfen</sup>, Ist die Prüfung positiv, klicken Sie auf den Button **Weiter zum Senden** und danach auf den Button **Endgültig senden** 

# <span id="page-27-0"></span>**8.2 KORREKTUREN & MELDUNGEN**

Das folgende Kapitel bietet Ihnen einen Überblick über die Korrektur Ihrer MFA-Beilage "Alm/Gemeinschaftsweide-Auftriebsliste".

Wollen Sie eine Auftriebsliste nachreichen, folgen Sie den weiteren Schritten.

Nähere Informationen zur Online-Erfassung auf eAMA und technische Handbücher finden Sie unter dem Link [Mehrfachantrag Flächen -](https://www.ama.at/Fachliche-Informationen/Mehrfachantrag-Flaechen) Online.

Wenn Sie mehrere Almen bewirtschaften, überprüfen Sie immer rechts oben, ob Sie die richtige Alm/Gemeinschaftsweide ausgewählt haben. Ansonsten führen Sie einen Betriebswechsel durch.

Über das Register "Flächen" und den Link "Eingereichte Anträge" unter dem Menüpunkt "Allgemeines" gelangen Sie zur Korrektur der Beilagen des MFA-Online.

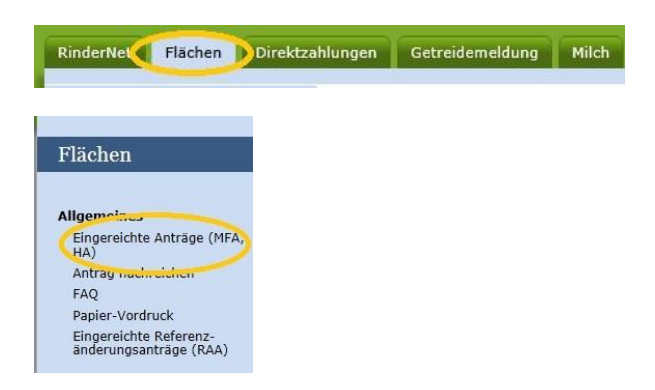

In der Übersicht "Eingereichte Anträge/Jahresauswahl" werden Ihnen alle Antragsjahre angezeigt. Wählen Sie das Antragsjahr, in welchem Sie eine Korrektur vornehmen möchten, aus und klicken Sie danach auf den Link "Mehrfachantrag". Es öffnet sich eine Übersicht aller MFA-Beilagen, die Sie eingereicht haben.

Um eine Korrektur zu erfassen, klicken Sie auf den Button **Korrektur erfassen** Um die MFA-Beilage "Alm/Gemeinschaftsweide-Auftriebsliste" zu korrigieren, klicken Sie auf den Button **Korrigieren**. Um die MFA-Beilage "Alm/Gemeinschaftsweide-Auftriebsliste" **nachzureichen**, klicken Sie auf den Button .

Damit rufen Sie die Seite der MFA-Beilage "Alm/Gemeinschaftsweide-Auftriebsliste" auf und können mit der Korrektur oder im Falle des Nachreichens mit der Erfassung beginnen.

Um die Erfassung der Korrektur der Beilage Alm/Gemeinschaftsweide-Auftriebsliste abzuschließen, klicken Sie zuerst auf <sup>Prüfen</sup>, Ist die Prüfung positiv, klicken Sie auf den Button **Weiter zum Senden** und danach auf den Button **Endgültig senden** 

**Erst danach ist die Korrektur in der AMA eingelangt!**

## <span id="page-29-1"></span>**8.2.1 RINDER – HÖHERE GEWALT, ALMSTALL/HEIMSTALL**

Um einen Fall von Höherer Gewalt für ein Rind zu melden, geben Sie zuerst das Datum der Höheren Gewalt ein, dann den Ländercode und die Ohrmarkennummer.

Der zugehörige Tierhalter wird angezeigt. Danach wählen Sie den zutreffenden Grund aus (siehe Kapitel [8.1,](#page-19-1) Punkt 11).

Um Rinder in einen Alm- oder Heimstall zu melden, geben Sie zuerst das Datum (= Datum der Meldung) ein, dann den Ländercode und die Ohrmarkennummer.

Abschließend wählen Sie aus, ob das Rind im Alm- oder Heimstall gehalten wird (siehe Kapitel [8.1,](#page-19-1) Punkt 12).

# **8.2.2 KORREKTUR TIERHALTER**

#### **Tierhalter ändern**

Wenn Sie einen Tierhalter ändern wollen, müssen Sie zunächst den nicht korrekt erfassten Tierhalter löschen, indem Sie in der entsprechenden Zeile auf das Symbol klicken.

Danach können Sie einen neuen Tierhalter durch Klick auf "Tierhalter hinzufügen..." erfassen (siehe Kapitel [8.1,](#page-19-1) Punkt 13).

## <span id="page-29-0"></span>**8.2.3 KORREKTUR TIERHALTERDATEN**

.

Wenn Sie Tierhalterdaten ändern möchten, klicken Sie auf den Button

Weiter zu den Tierhalterdaten

#### **Kategorie ändern**

Zuerst muss die Zeile mit der falschen Kategorie mit Klick auf  $\star$  gelöscht werden.

Dann kann eine neue Zeile mit der richtigen Tierkategorie angelegt werden (siehe Kapitel [8.1,](#page-19-1) Punkt 14).

#### **Stückzahl ändern**

Wenn Sie die Stückzahl verringern möchten, tragen Sie die verringerte Stückzahl direkt im jeweiligen Feld der betroffenen Tierkategorie ein und speichern Sie.

Wenn Sie die Stückzahl erhöhen möchten, müssen Sie eine zusätzliche Zeile mit der Anzahl der neu aufgetriebenen Tiere anlegen.

#### Beispiel für das richtige Erhöhen der Stückzahl:

Hier wurden die bereits beantragten zehn "Schafe ab 1 Jahr weiblich nicht gemolken" um zwei Stück erhöht.

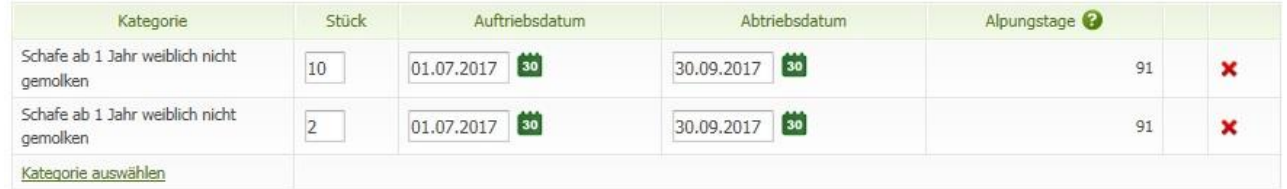

#### **Achtung:**

**!**

Wenn Sie die Stückzahl erhöhen, löschen Sie keinesfalls die Zeile mit den bereits beantragten Tieren!

#### **Tier wird auf Alm geboren**

Für auf der Alm geborene Schafe und Ziegen muss eine neue Zeile für die entsprechende Tierkategorie erfasst werden.

#### **Korrektur Auftriebsdatum**

Wenn Sie das Auftriebsdatum ändern möchten, erfassen Sie ein neues Datum direkt in der jeweiligen Zeile der betroffenen Tierkategorie.

#### **Korrektur Abtriebsdatum**

Wenn Sie das Abtriebsdatum für alle Stück der Alm/Gemeinschaftsweide ändern möchten, erfassen Sie ein neues Abtriebsdatum mittels der Funktion: "Abtriebsdatum für alle Tiere der Alm/Gemeinschaftsweide korrigieren" und speichern Sie. Diese Funktion finden Sie ganz oben auf der Seite "Tierhalterdaten".

Wenn Sie das Abtriebsdatum für alle Stück eines Tierhalters ändern möchten, erfassen Sie ein neues Abtriebsdatum mittels der Funktion: "Abtriebsdatum für alle Tiere dieses Tierhalters korrigieren" und speichern Sie. Diese Funktion finden Sie bei jedem einzelnen Tierhalter.

Wenn Sie das Abtriebsdatum einzelner Stück einer Tierkategorie ändern möchten (z.B. Höhere Gewalt), verwenden Sie dafür das Formular ["Schafe/Ziegen/Pferde -](http://www.ama.at/Portal.Node/ama/public?gentics.am=PCP&p.contentid=10007.159970) [Änderungsmeldung RGVE-Bestand](http://www.ama.at/Portal.Node/ama/public?gentics.am=PCP&p.contentid=10007.159970) Alm/Gemeinschaftsweide-Auftriebsliste 2021" und laden Sie das Formular hoch (siehe Kapitel [9](#page-31-0) und [10\)](#page-34-0).

# <span id="page-31-0"></span>9 AUSFÜLLANLEITUNG FORMULAR

Das Formular "Schafe/Ziegen/Pferde - [Änderungsmeldung RGVE-Bestand](http://www.ama.at/Portal.Node/ama/public?gentics.am=PCP&p.contentid=10007.159970) Alm/Gemeinschaftsweide-Auftriebsliste 2021" wird für folgende Meldungen benötigt:

- Vorzeitiger Abtrieb, Wiederauftrieb
- Höhere Gewalt Schafe, Ziegen, Pferde
- Meldungen Alm-/Heimstall
- Tiere weiden nicht nur 60 Tage auf Almen (ÖPUL)

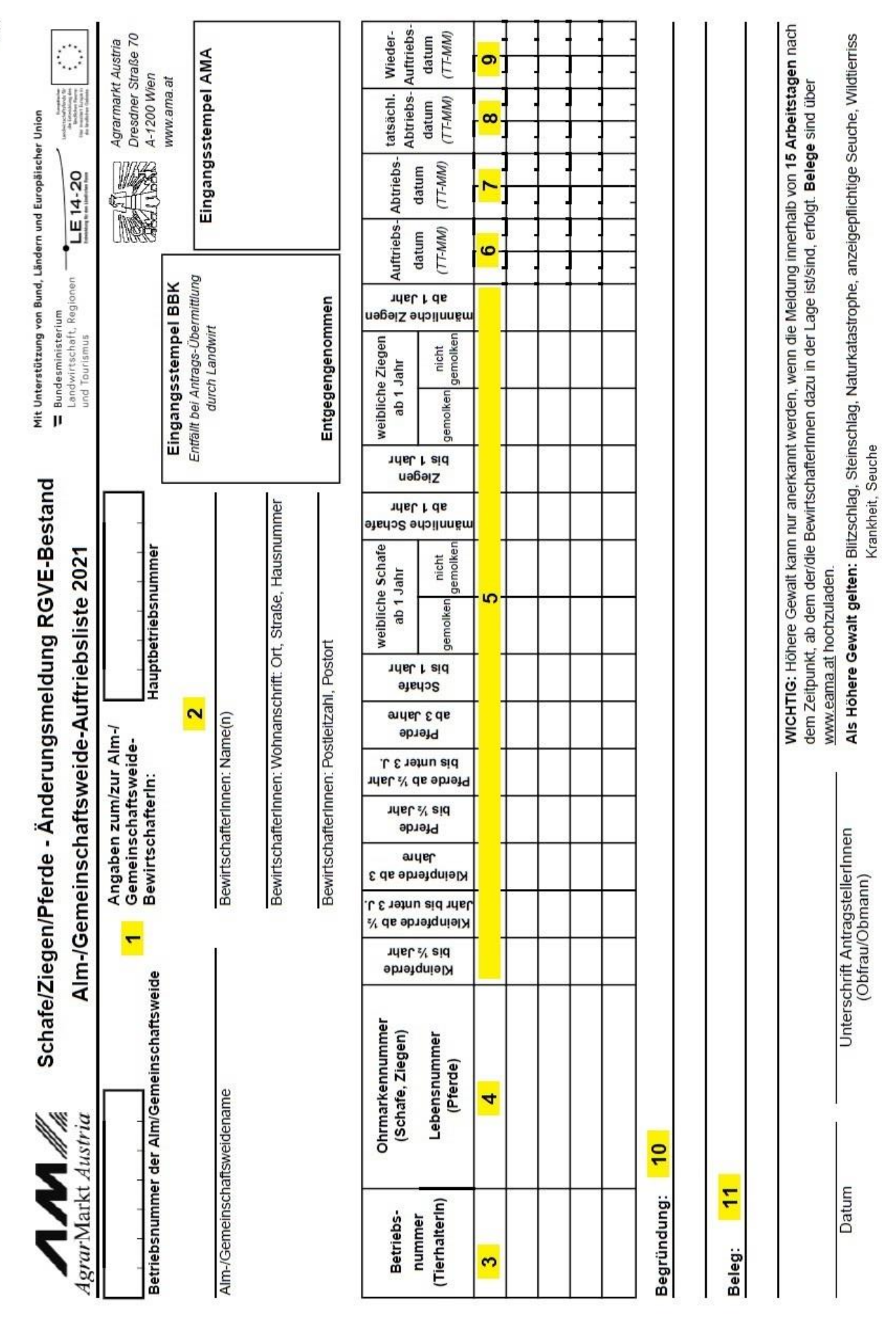

**1** Tragen Sie hier die Betriebsnummer und den Namen der Alm/Gemeinschaftsweide ein.

**2** Tragen Sie hier die Hauptbetriebsnummer und die Adresse des Bewirtschafters oder des Obmannes ein.

**3** Tragen Sie hier die Betriebsnummer des Tierhalters ein, zu dem Sie eine Änderungsmeldung erfassen möchten.

**4** Das Ausfüllen einer Ohrmarken-/Lebensnummer bei Schafen, Ziegen oder Pferden ist nicht verpflichtend, daher muss dieses Feld nicht ausgefüllt werden.

**5** Tragen Sie hier die Stückzahl in der Spalte der entsprechenden Tierkategorie ein.

**6** Tragen Sie hier das beantragte Auftriebsdatum ohne Jahreszahl ein.

**7** Tragen Sie hier das beantragte Abtriebsdatum ohne Jahreszahl ein.

**8** Handelt es sich bei der Änderungsmeldung um einen vorzeitigen Abtrieb oder um einen Fall Höherer Gewalt, dann tragen Sie hier das tatsächliche Abtriebsdatum bzw. das Datum der Höheren Gewalt ein.

**9** Handelt es sich bei der Änderungsmeldung um einen Wiederauftrieb, dann tragen Sie hier das entsprechende Datum ein.

**10** In Fällen Höherer Gewalt tragen Sie hier den zutreffenden Grund ein. Sollten mehrere Betriebsnummern im Formular eingetragen sein, muss neben dem Grund der Höheren Gewalt unbedingt auch die Betriebsnummer des betroffenen Tierhalters angegeben werden.

**11** In Fällen Höherer Gewalt tragen Sie hier ein, welchen Beleg Sie dazu hochladen (z.B. tierärztliches Gutachten).

**Das Ausfüllen bzw. Hochladen eines Korrekturdeckblattes ist nicht notwendig!**

# <span id="page-34-0"></span>10 HOCHLADEN VON DOKUMENTEN

Dokumente können sowohl zum Antrag, als auch zu einer Korrektur hochgeladen und mitgesendet werden.

Um Dokumente im Zuge einer Korrektur hochzuladen, folgen Sie dem Pfad (siehe auch Kapitel [8.2\)](#page-27-0):

Über das Register "Flächen" und den Link "Eingereichte Anträge" unter dem Menüpunkt "Allgemeines" gelangen Sie zur Korrektur der Beilagen des Mehrfachantrags-Flächen.

In der Jahresauswahl werden Ihnen alle Antragsjahre, in denen Sie Anträge erfasst haben, angezeigt.

Klicken Sie auf das aktuelle Antragsjahr und danach auf den Link "Mehrfachantrag".

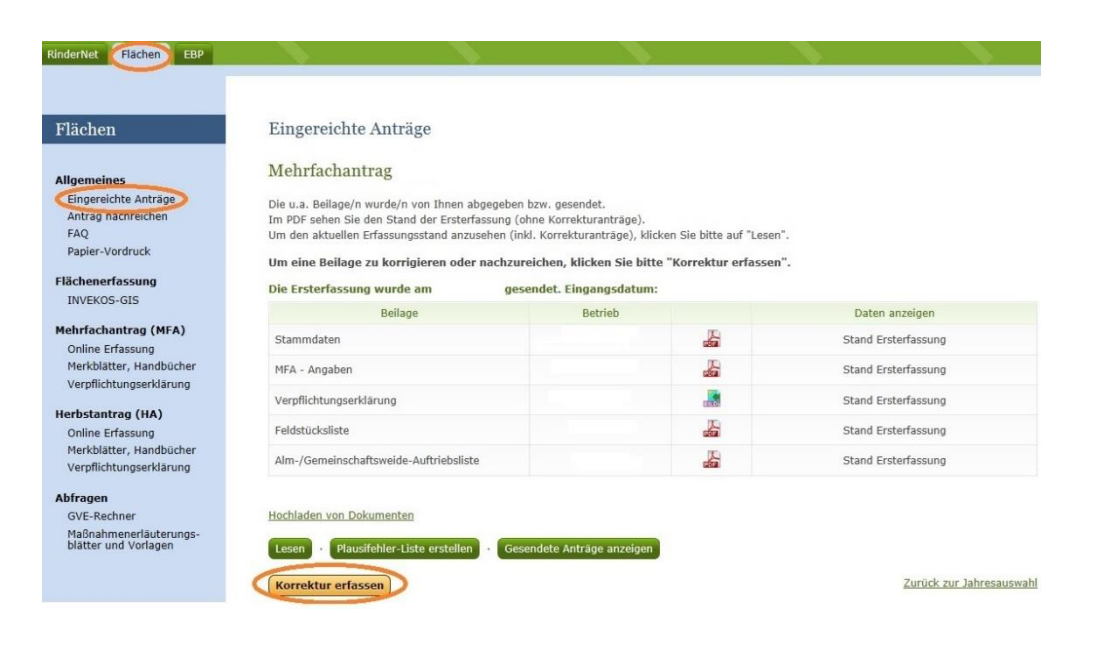

Mit Klick auf den Button (Korrektur erfassen) gelangen Sie zur Korrekturübersicht:

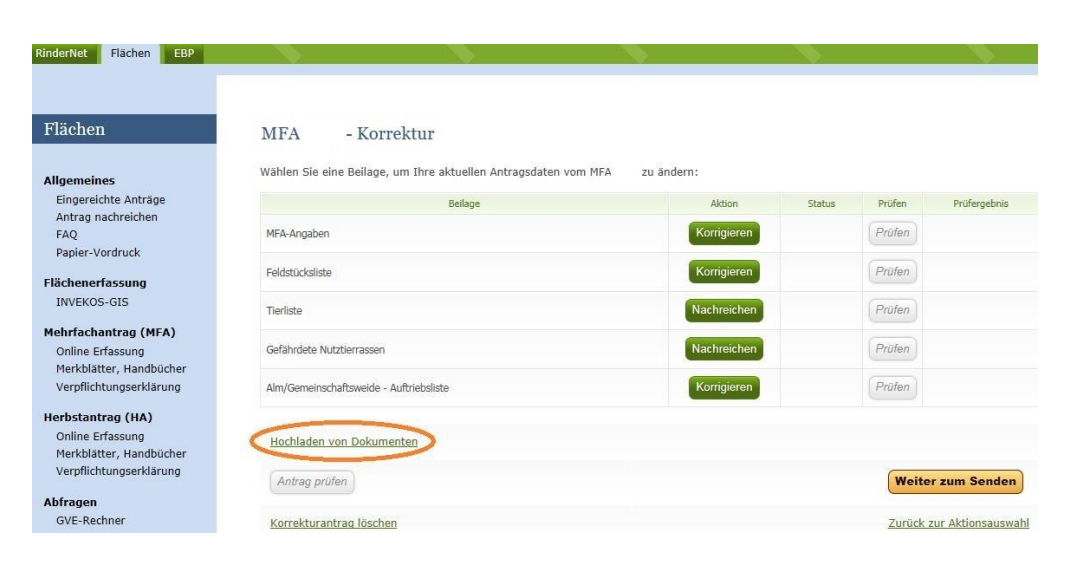

Unter dem Link **Hochladen von Dokumenten** können der Korrektur Dokumente beigefügt werden.

Mit Klick auf **Ein Dokument hochladen** öffnet sich folgendes Pop-Up-Fenster:

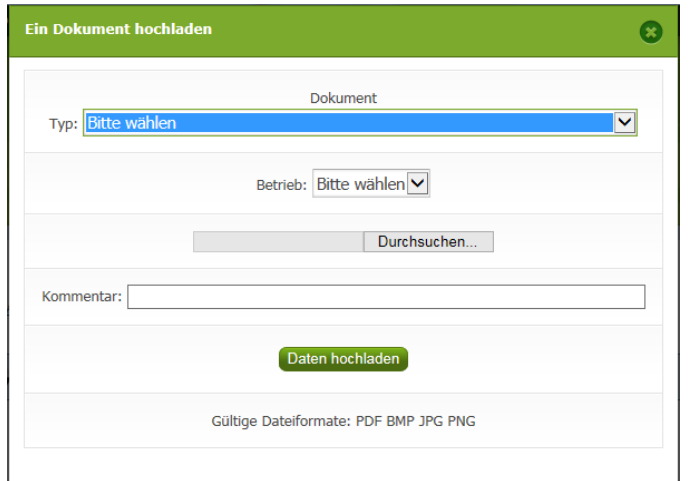

#### Typ:

Mit Klick auf das Pfeilsymbol im Feld "Typ" unter "Dokument" können Sie aus einer Liste den für Ihre Meldung relevanten Dokumenttypen auswählen. Für Meldungen zur Auftriebsliste sind folgende Dokumenttypen relevant:

#### **Höhere Gewalt Rinder:**

Wählen Sie diesen Typ, wenn Sie einen Beleg für einen Fall Höherer Gewalt Rinder hochladen möchten.

- **Schafe, Ziegen, Pferde – Änderungsmeldung RGVE Bestand (inkl. Belege):** Wählen Sie diesen Typ, wenn Sie eine Änderungsmeldung oder einen Beleg für einen Fall Höherer Gewalt Schafe, Ziegen, Pferde hochladen möchten.
- **bewirtschaftungsverändernde Umstände (Obmann/Auftreiber):** Wählen Sie diesen Typ, wenn Sie eine Meldung für einen bewirtschaftungsverändernden Umstand (Obmann/Auftreiber) hochladen möchten.

#### Betrieb:

Wenn es Haupt- und Teilbetrieb(e) gibt, können Sie mit Klick auf das Pfeilsymbol im Feld "Betrieb" die Betriebsnummer auswählen, für die das Dokument hochgeladen werden soll. Wenn es nur eine Betriebsnummer gibt, wird das Dokument dieser zugeteilt, es erscheint keine Auswahl.

#### Durchsuchen:

Mit Klick auf "Durchsuchen" kann ein Dokument zum Hochladen ausgewählt werden.

#### Kommentar:

**!**

Das Feld "Kommentar" kann optional befüllt werden.

#### **Hinweis:**

Beachten Sie, dass nur gültige Dateiformate (pdf, bmp, jpg, png) hochgeladen werden können.

Um das Dokument hochzuladen, klicken Sie auf den Button Daten hochladen

Bevor Sie das Dokument endgültig übermitteln, können Sie dieses noch einmal überprüfen, indem Sie unter "Dokumentenname" darauf klicken.

Möchten Sie das von Ihnen hochgeladene Dokument löschen, so klicken Sie einfach auf

und bestätigen nochmals das Löschen.

Nachdem alle erforderlichen Dokumente hochgeladen wurden, gelangen Sie mit Klick auf "Zurück zur Übersicht" wieder zur Korrekturübersicht "MFA 2021 – Korrektur".

Um den Vorgang abzuschließen, klicken Sie auf den Button (Weiter zum Senden) und abschließend auf den Button **Endgültig senden** 

Die hochgeladenen Dokumente können Sie unter "Gesendete Anträge anzeigen" bzw. im eArchiv einsehen.

# <span id="page-37-0"></span>11 RAT UND HILFE

Umfangreiche Informationen sowie die aktuellen Formulare finden Sie unter [www.ama.at](http://www.ama.at/) und [www.eama.at.](http://www.eama.at/)

Zu weiteren Fragen wird Ihnen auch in den zuständigen Fachabteilungen der AMA gerne Auskunft erteilt:

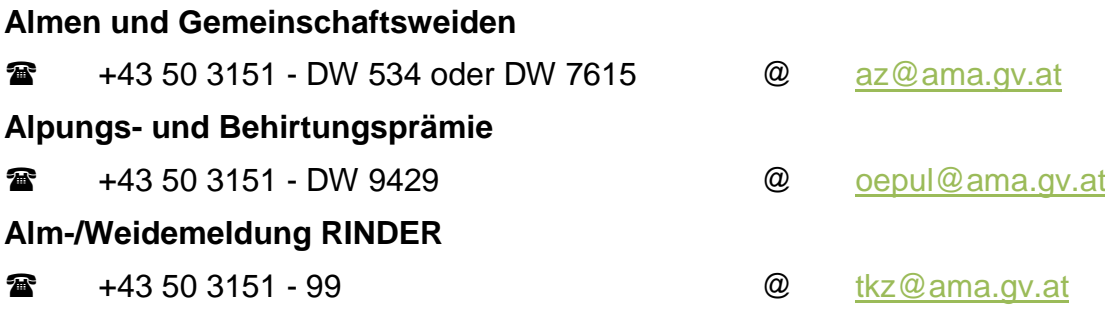

#### **Hinweis:**

**!**

Bitte geben Sie bei schriftlichen Anfragen immer Ihren Namen, Ihre Adresse und Ihre Betriebsnummer(n) an.

# <span id="page-38-0"></span>12ANHANG

# **12.1 ZUSAMMENFASSUNG FRISTEN**

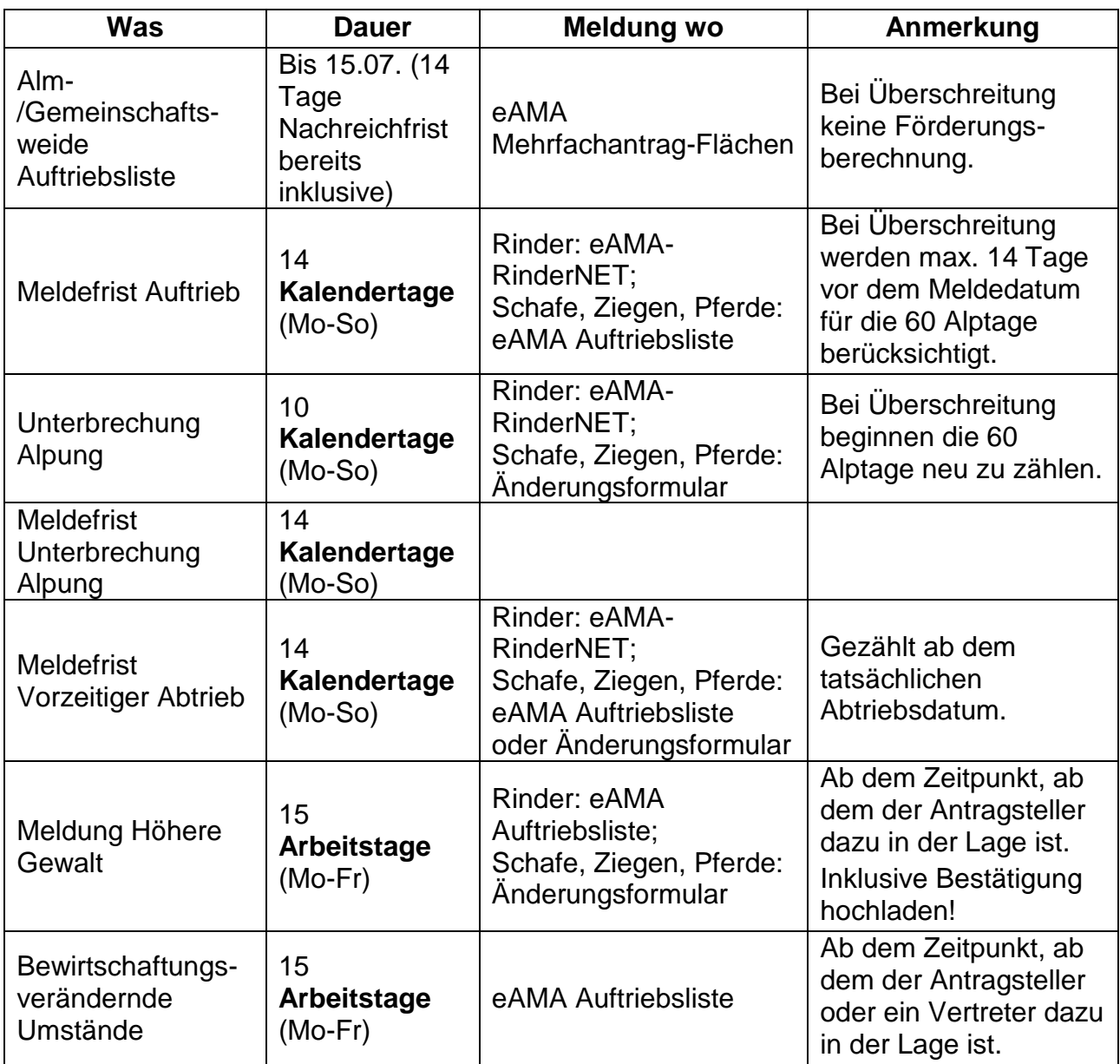

Die Verwaltungsbehörde ist das Bundesministerium für Landwirtschaft, Regionen und Tourismus.

Dieses Informationsblatt dient als Information und enthält rechtlich unverbindliche Aussagen. Die Ausführungen basieren auf den zum Zeitpunkt des Redaktionsschlusses bestehenden Rechtsgrundlagen. Änderungen werden auf unserer Homepag[e www.ama.at](http://www.ama.at/) aktuell gehalten.

Zur besseren Lesbarkeit wurde im vorliegenden Informationsblatt die männliche Wortform gewählt. Im Sinne des Gleichheitsgrundsatzes beziehen sich diese Formulierungen selbstverständlich auf Personen jeden Geschlechts. Ebenso erstreckt sich der Begriff Ehe gleichermaßen auf eingetragene Partnerschaften.

#### **Impressum**

Informationen gemäß § 5 E-Commerce Gesetz und Offenlegung gemäß § 25 Mediengesetz

Medieninhaber, Herausgeber, Vertrieb: Agrarmarkt Austria Redaktion: GB II/Abt. 4 – Referat 15 Dresdner Straße 70 1200 Wien UID-Nr.: ATU16305503 Telefon: +43 50 3151 - 0 Fax: +43 50 3151 - 299 E-Mail: [az@ama.gv.at](mailto:xxx.xxx@ama.gv.at)

Vertretungsbefugt:

Dipl.-Ing. Günter Griesmayr, Vorstandsvorsitzender und Vorstandsmitglied für den Geschäftsbereich II Dr. Richard Leutner, Vorstandsmitglied für den Geschäftsbereich I

Die Agrarmarkt Austria ist eine gemäß § 2 AMA-Gesetz 1992, BGBl. Nr. 376/1992, eingerichtete juristische Person öffentlichen Rechts, deren Aufgaben im § 3 festgelegt sind. Sie unterliegt gemäß § 25 AMA-Gesetz der Aufsicht der Bundesministerin für Landwirtschaft, Regionen und Tourismus.

Hersteller: AMA Grafik/Layout: AMA; Bildnachweis: AMA

Verlagsrechte: Die hier veröffentlichten Beiträge sind urheberrechtlich geschützt. Alle Rechte sind vorbehalten. Nachdruck und Auswertung der von der AGRARMARKT AUSTRIA erhobenen Daten sind mit Quellenangabe gestattet. Alle Angaben ohne Gewähr.